# Novell ZENworks. Orchestrator

1.2 www.novell.com

January 31, 2008

VIRTUAL MACHINE MANAGEMENT GUIDE

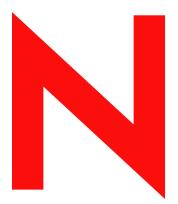

**Novell**®

#### **Legal Notices**

Novell, Inc. makes no representations or warranties with respect to the contents or use of this documentation, and specifically disclaims any express or implied warranties of merchantability or fitness for any particular purpose. Further, Novell, Inc. reserves the right to revise this publication and to make changes to its content, at any time, without obligation to notify any person or entity of such revisions or changes.

Further, Novell, Inc. makes no representations or warranties with respect to any software, and specifically disclaims any express or implied warranties of merchantability or fitness for any particular purpose. Further, Novell, Inc. reserves the right to make changes to any and all parts of Novell software, at any time, without any obligation to notify any person or entity of such changes.

Any products or technical information provided under this Agreement may be subject to U.S. export controls and the trade laws of other countries. You agree to comply with all export control regulations and to obtain any required licenses or classification to export, re-export or import deliverables. You agree not to export or re-export to entities on the current U.S. export exclusion lists or to any embargoed or terrorist countries as specified in the U.S. export laws. You agree to not use deliverables for prohibited nuclear, missile, or chemical biological weaponry end uses. See the Novell International Trade Services Web page (http://www.novell.com/info/exports/) for more information on exporting Novell software. Novell assumes no responsibility for your failure to obtain any necessary export approvals.

Copyright © 2008 Novell, Inc. All rights reserved. No part of this publication may be reproduced, photocopied, stored on a retrieval system, or transmitted without the express written consent of the publisher.

Novell, Inc. has intellectual property rights relating to technology embodied in the product that is described in this document. In particular, and without limitation, these intellectual property rights may include one or more of the U.S. patents listed on the Novell Legal Patents Web page (http://www.novell.com/company/legal/patents/) and one or more additional patents or pending patent applications in the U.S. and in other countries.

Novell, Inc. 404 Wyman Street, Suite 500 Waltham, MA 02451 U.S.A. www.novell.com

Online Documentation: To access the latest online documentation for this and other Novell products, see the Novell Documentation Web page (http://www.novell.com/documentation).

#### **Novell Trademarks**

For Novell trademarks, see the Novell Trademark and Service Mark list (http://www.novell.com/company/legal/trademarks/tmlist.html).

#### **Third-Party Materials**

All third-party trademarks are the property of their respective owners.

# **Contents**

|   | Abo      | About This Guide                                                                      |          |  |
|---|----------|---------------------------------------------------------------------------------------|----------|--|
| 1 | Overview |                                                                                       |          |  |
|   | 1.1      | ZENworks Orchestrator with VM Management                                              | 12       |  |
|   | 1.2      | The Virtual Machine Life Cycle                                                        |          |  |
|   |          | 1.2.1 Configuring Virtual Machines                                                    |          |  |
|   |          | 1.2.2 Deploying Virtual Machines                                                      |          |  |
|   | 1.3      | Product Components                                                                    |          |  |
|   |          | 1.3.1 Component Introduction for ZENworks VM Management                               | 15       |  |
|   |          | 1.3.2 Virtual Machine Builder                                                         | 18       |  |
|   |          | 1.3.3 Virtual Machine Warehouse                                                       |          |  |
|   |          | 1.3.4 ZENworks Orchestrator Monitoring                                                |          |  |
|   | 4.4      | 1.3.5 ZENworks Orchestrator Console Elements                                          |          |  |
|   | 1.4      | Provisioning Adapters                                                                 | 20       |  |
| 2 | VM       | Management Interfaces                                                                 | 23       |  |
|   | 2.1      | The VM Management Interface                                                           |          |  |
|   |          | 2.1.1 Launching the ZENworks Orchestrator Console                                     |          |  |
|   |          | 2.1.2 Launching the VM Management Interface                                           |          |  |
|   |          | 2.1.3 Introduction to the VM Management Interface                                     |          |  |
|   | 2.2      | The ZENworks Orchestrator Console                                                     |          |  |
|   | ۷.۷      | 2.2.1 Orchestrator Console VM Management Actions                                      |          |  |
|   |          | 2.2.2 Using Virtual Machines as Resources                                             |          |  |
|   | 2.3      | Tips and Tricks with the VM Management Interface                                      |          |  |
| 3 | VM I     | Management First Run                                                                  | 41       |  |
|   | 3.1      | First Run Actions in the Orchestrator Console                                         | 11       |  |
|   | J. I     | 3.1.1 Discovering Physical Resources                                                  |          |  |
|   |          | 3.1.2 Resuming the VNC Password Job                                                   |          |  |
|   |          | 3.1.3 Setting Joblet Slots on Physical Machines                                       |          |  |
|   | 3.2      | Building and Discovering Virtual Machines                                             |          |  |
|   |          | 3.2.1 Discovering Virtual Machine Hosts in the ZENworks Orchestrator Console          |          |  |
|   |          | 3.2.2 Running a Job to Install the ZENworks Orchestrator Agent to a Newly Provisioned |          |  |
|   |          | Virtual Machine                                                                       |          |  |
|   | 3.3      | First Run Actions in the VM Management Interface                                      |          |  |
|   |          | 3.3.1 Logging In to the VM Management Interface                                       |          |  |
|   |          | 3.3.2 Logging In to ZENworks Orchestrator Monitoring                                  | 40       |  |
| 4 | Con      | figuring Virtual Machines                                                             | 49       |  |
|   | 4.1      | Launching the VM Management Interface                                                 | 49       |  |
|   | 4.2      | Building a Virtual Machine                                                            |          |  |
|   |          | 4.2.1 Launching the Virtual Machine Builder                                           |          |  |
|   |          | 4.2.2 Defining the Virtual Machine                                                    |          |  |
|   |          | 4.2.3 Installing a Defined Virtual Machine                                            | 56<br>59 |  |
|   |          | 4 / 4 Installing the Urchestrator Agent on a Virtual Machine                          | 24       |  |

|   | 4.3   | 4.2.5<br>4.2.6<br>Discove | Installing Applications on a Virtual Machine                       | . 60 |
|---|-------|---------------------------|--------------------------------------------------------------------|------|
|   | 4.4   |                           | and Versioning a Virtual Machine                                   |      |
|   |       | 4.4.1                     | Checking In a Virtual Machine                                      |      |
|   |       | 4.4.2                     | Getting Information about Warehoused Virtual Machines              |      |
|   |       | 4.4.3                     | Moving Other Virtual Machines into the Warehouse                   |      |
|   |       | 4.4.4                     | Using Virtual Machines that Are Not In the Warehouse               |      |
|   | 4.5   |                           | g a Virtual Machine after Checking In                              |      |
|   | 1.0   | 4.5.1                     | Checking Out a Virtual Machine                                     |      |
|   |       | 4.5.2                     | Modifying Virtual Machine Properties                               |      |
|   |       | 4.5.3                     | Modifying and Adding Applications to a Checked-Out Virtual Machine |      |
|   |       | 4.5.4                     | Assuring Sufficient Loopback Devices to Allow for Virtual Machines |      |
|   |       | 4.5.5                     | Testing a Virtual Machine Modification                             |      |
|   |       | 4.5.6                     | Checking In an Edited Virtual Machine                              |      |
|   |       | 4.5.7                     | Changing the Gold Master Designation                               |      |
|   | 4.6   | Using a                   | Virtual Machine Not Checked into the Warehouse                     |      |
| 5 | Depl  | oying V                   | 'irtual Machines                                                   | 69   |
|   | 5.1   |                           | ng a Virtual Machine As a Resource                                 | 60   |
|   | 5.1   |                           |                                                                    |      |
|   |       | 5.1.1<br>5.1.2            | Local Repository                                                   |      |
|   |       | 5.1.2                     | Warehouse Repository                                               |      |
|   |       | 5.1.4                     | NAS Repository                                                     |      |
|   |       | 5.1.5                     | Storage Area Network Repository                                    |      |
|   | 5.2   |                           | ng Virtual Machines                                                |      |
|   | 0.2   | 5.2.1                     | Using the VM Management Interface Monitoring View                  |      |
|   |       | 5.2.2                     | Monitoring Orchestrator Server Jobs                                |      |
|   | 5.3   | Managir                   | ng a Virtual Machine in Runtime                                    |      |
|   |       | 5.3.1                     | Provisioning Actions from the Right-Click Menu                     | . 77 |
|   |       | 5.3.2                     | Releasing a Virtual Machine from Usage                             |      |
|   |       | 5.3.3                     | Managing Virtual Machine Templates                                 |      |
|   |       | 5.3.4                     | Managed Virtual Machine Actions                                    |      |
|   |       | 5.3.5                     | Virtual Machine Technology-Specific Actions                        | . 81 |
|   | 5.4   | Destroyi                  | ng a Virtual Machine                                               | . 81 |
|   |       | 5.4.1                     | Rediscovering a Virtual Machine                                    | . 81 |
|   |       | 5.4.2                     | Deleting a Virtual Machine from the VM Warehouse                   |      |
| 6 | VM N  | /lanage                   | ment Jobs and Operations                                           | 83   |
|   | 6.1   | Using th                  | e Orchestrator User Portal to Run VM Jobs                          | . 83 |
| Α | VM N  | /lanage                   | ment Sources                                                       | 85   |
|   | A.1   | _                         | urce                                                               | 0.5  |
|   |       |                           |                                                                    |      |
|   | A.2   |                           | on Source                                                          |      |
|   |       | A.2.1                     | SUSE                                                               |      |
|   |       | A.2.2                     | Red Hat                                                            |      |
|   |       | A.2.3                     | NetWare                                                            |      |
|   |       | A.2.4                     | Other Linux Installation Sources                                   | . 86 |
| В | Virtu |                           | nine Technologies and Actions                                      | 87   |
|   | B.1   | Virtual N                 | Nachine Technologies                                               | . 87 |
|   | B.2   | Xen Hyp                   | pervisor                                                           | . 89 |

6

|   |     | B.2.1<br>B.2.2 | SLES 10                                                      |       |
|---|-----|----------------|--------------------------------------------------------------|-------|
|   |     | B.2.3          | RHEL 4                                                       |       |
|   |     | B.2.4          | RHEL 5                                                       | -     |
|   | B.3 |                | Server Technology                                            |       |
|   | Б.5 |                | 0,7                                                          |       |
|   |     | B.3.1          | SLES 10                                                      |       |
|   |     | B.3.2          | SLES 10 SP 1                                                 |       |
|   |     | B.3.3          | RHEL 4                                                       |       |
|   |     | B.3.4          | RHEL 5                                                       |       |
|   | _   | B.3.5          | Windows                                                      |       |
|   | B.4 | VMware         | Virtual Center                                               | 97    |
|   | B.5 | Xen VM         | Technology                                                   | 98    |
|   |     | B.5.1          | SLES 10                                                      | 99    |
|   |     | B.5.2          | SLES 10 SP 1                                                 | 99    |
|   |     | B.5.3          | RHEL 4                                                       | . 100 |
|   |     | B.5.4          | RHEL 5                                                       | . 101 |
|   | B.6 | VMware         | Server Technology                                            | . 102 |
|   |     | B.6.1          | SLES 10                                                      |       |
|   |     | B.6.2          | SLES 10 SP 1                                                 |       |
|   |     | B.6.3          | RHEL 4                                                       |       |
|   |     | B.6.4          | RHEL 5                                                       |       |
|   |     | B.6.5          | Windows                                                      |       |
|   | B.7 |                | Virtual Center                                               |       |
|   |     |                |                                                              |       |
|   | B.8 |                | lachine Crash Responses                                      |       |
|   | B.9 | Connect        | ing to VMware Virtual Center                                 | . 108 |
| С | Sam | ple Jobs       | S                                                            | 111   |
|   | •   | -              | the ZENworks Orchestrator Agent on an Anache Virtual Machine | 111   |

# **About This Guide**

This guide introduces Novell<sup>®</sup> ZENworks<sup>®</sup> Virtual Machine Management, including its basic administration environment, which is accessed through an Eclipse\* rich client console. This guide provides an introductory overview of Virtual Machine Management, explains how to install, monitor, and manage VMs and coordinate their management with applications running on Orchestrator. For additional information about ZENworks and other Novell products, visit www.novell.com (http://www.novell.com/products/zenworks).

The guide is organized as follows:

- Chapter 1, "Overview," on page 11
- Chapter 2, "VM Management Interfaces," on page 23
- Chapter 3, "VM Management First Run," on page 41
- Chapter 4, "Configuring Virtual Machines," on page 49
- Chapter 5, "Deploying Virtual Machines," on page 69
- Chapter 6, "VM Management Jobs and Operations," on page 83
- Appendix A, "VM Management Sources," on page 85
- Appendix B, "Virtual Machine Technologies and Actions," on page 87
- Appendix C, "Sample Jobs," on page 111

#### **Audience**

This book is for data center administrators, job managers, and job developers. It assumes that users of the product have the following background:

- General understanding of network operating environments and systems architecture.
- Knowledge of basic UNIX\* shell commands, the Windows\* command prompt, and text editors.
- General ZENworks Orchestrator Server knowledge

#### **Feedback**

We want to hear your comments and suggestions about this manual and the other documentation included with this product. Please use the User Comments feature at the bottom of each page of the online documentation, or go to www.novell.com/documentation/feedback.html (http://www.novell.com/documentation/feedback.html) and enter your comments there.

#### **Documentation Updates**

For the most recent version of this guide, visit the ZENworks Orchestrator 1.2 documentation Web site (http://www.novell.com/documentation/zen\_orchestrator12/).

#### **Documentation Conventions**

In Novell documentation, a greater-than symbol (>) is used to separate actions within a step and items in a cross-reference path.

A trademark symbol ( $^{\mathbb{R}}$ ,  $^{TM}$ , etc.) denotes a Novell trademark. An asterisk (\*) denotes a third-party trademark.

When a single pathname can be written with a backslash for some platforms or a forward slash for other platforms, the pathname is presented with a backslash. Users of platforms that require a forward slash, such as Linux\*, should use forward slashes as required by your software.

Overview 1

Novell<sup>®</sup> ZENworks<sup>®</sup> Virtual Machine Management (VM Management) adds increased functionality to Novell ZENworks Orchestrator. It helps administrators, IT operators, and job developers to improve and expand the performance and efficiency of the data center by automating provisioning and by using virtual machines (VMs) as resources in the data center computing environment. Better managed VMs assist in controlling associated data center costs by addressing several of the main data center issues, including cooling, space, power usage, and efficient hardware usage.

- Section 1.1, "ZENworks Orchestrator with VM Management," on page 12
- Section 1.2, "The Virtual Machine Life Cycle," on page 13
- Section 1.3, "Product Components," on page 15
- Section 1.4, "Provisioning Adapters," on page 20

# 1.1 ZENworks Orchestrator with VM Management

VM Management enhances the functionality to ZENworks Orchestrator Server, enabling it to control VMs in your data center. The following figure shows how VM Management plugs into the Orchestrator Server.

Figure 1-1 ZENworks Orchestrator Organization

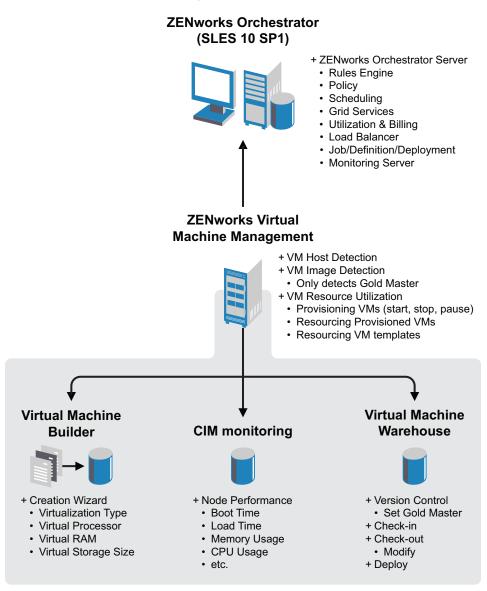

ZENworks Orchestrator enables you to manage and control data center jobs and processes through the application of rules, policies, scheduling, utilization, and billing data center resources.

The Orchestrator Server manages resources to perform work. It does this through automated jobs (written in Jython) that in turn are broken down into joblets that are distributed among multiple resources. For more information about ZENworks Orchestrator and Orchestrator Server operations,

see "What You Should Know" in the *Novell ZENworks Orchestrator 1.2 Developer Guide and Reference*.

With VM Management, the Orchestrator Server is able to control and maximize the use of VMs in your data center. This lets you have fewer physical machines while giving your data center many additional resources. As with physical resources, you use the Orchestrator Console to manage the physical VM host machines and the VMs in your data center.

In addition, as calls for resources lessen and resources are released, the Orchestrator Server evaluates the capabilities of the active resources (VM or physical machine) and keeps the best resource for the job. This might or might not include any of the currently running VMs.

# 1.2 The Virtual Machine Life Cycle

Automating the management of VMs through all aspects of the VM life cycle provides the ability to use your physical resources in the most efficient and productive manner. You create VMs as needed, put them under version control, provision them as jobs require, and remove them from the system when they are no longer needed.

Figure 1-2 The VM Life Cycle

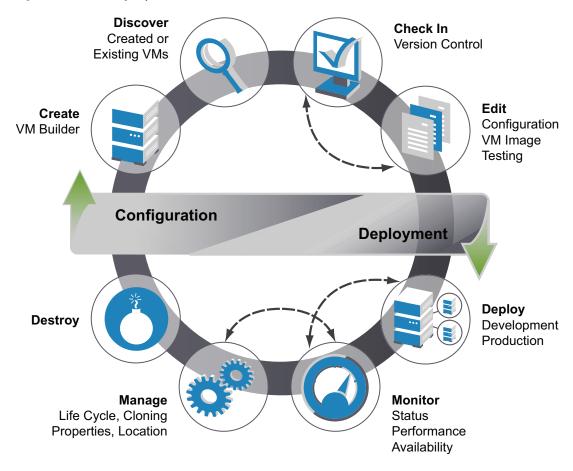

The VM life cycle is divided into two parts: configuration and deployment. Configuration is performed on a VM in the security of a development environment which allows for creation, testing, and modification of the VM until you are ready to launch the VM into the production environment.

Deployment performed in the production environment and the changes take place in real time. As the administrator, you might do both the configurations and deployments.

- Section 1.2.1, "Configuring Virtual Machines," on page 14
- Section 1.2.2, "Deploying Virtual Machines," on page 14

### 1.2.1 Configuring Virtual Machines

Configuring VMs includes creating, storing, editing, and versioning. These configurations are done in an environment removed from your production environment. These VMs do not affect your data center operations. The configurations are done to prepare the VM for data center launch. Any changes made after data center launch are done during the deployment phase of the life cycle.

**Create:** ZENworks Virtual Machine Builder (VM Builder) is used to create new Xen\* VMs. You simply define the parameters of the VM you need and the VM is automatically created to your specifications. For more information on the VM Builder, see Section 1.3.2, "Virtual Machine Builder," on page 18.

**Discover:** The Orchestrator Server discovers VMs that exist in your enterprise. In order to be available as a resource for jobs, the VM must have the ZENworks Orchestrator Agent installed on it. These can be VMs you have just created or VMs that you have already been using in your enterprise. For information on discovering VMs and VM host machines in ZENworks Orchestrator, see Section 1.3.5, "ZENworks Orchestrator Console Elements," on page 19. For information on installing the Orchestrator Agent on a VM, see "Installing the Orchestrator Agent on VMs" in the *Novell ZENworks Orchestrator 1.2 Installation and Getting Started Guide*.

Check-in: Both created and discovered VMs can be checked into the ZENworks Virtual Machine Warehouse. When VMs are checked in, version control is implemented. You can decide to not check VMs in and these will not receive version control. For more information on the VM Warehouse, see Section 1.3.3, "Virtual Machine Warehouse," on page 19.

**Edit:** You check VMs out from the VM Warehouse to edit their configuration or operating system image. When you check the edited VM back into the VM Warehouse, the edited VM has its version number incremented. When you have two or more VMs, the designation of Gold Master version is used to identify the approved version. The Gold Master version is the version of the VM that launches when deployed by the Orchestrator Server. The Gold Master versions are also listed in the Orchestrator Console under the Repository and VM headings in the tree. For more information on editing VMs, see Section 4.5, "Modifying a Virtual Machine after Checking In," on page 63.

# 1.2.2 Deploying Virtual Machines

When deploying VMs, you designate management of the VMs that are under version control, tested, and ready for deployment. These include further developmental changes to the VM, changes made because of QA testing, or changes required after launching the VM into your data center's production environment.

**Deploy:** Deployment operations are performed through ZENworks Orchestrator. When a VM is ready for your production environment, you can list either a started VM or a VM Template as a resource. These VMs, as stated before, must have the Orchestrator Agent installed on them before they become resources.

The ZENworks Orchestrator deploys a VM when it is needed to run a job just as it uses physical machines to meet the resource needs of a job. When a VM template is deployed, the template is

cloned into a VM and then deployed. The cloned VM is destroyed when the job releases it. For information on deploying VMs, see Section 5.1, "Deploying a Virtual Machine As a Resource," on page 69.

**Monitor:** The ZENworks Monitoring Service, which is included as another perspective with VM Management, monitors every aspect of your VMs, including their performance, status, and availability. This service also monitors the host machines on which your VMs are deployed and can be extended to any physical machine in your network.

**Manage:** While your VMs are deployed you can manage any step of the life cycle of the VM according to your criteria. You can manage the process of cloning, overall properties of the VM, and you can use provisioning adapters to manage the location of the VM within your VM Host environment. You can also patch deployed VMs or send them to a directory for image editing. If a VM Host fails or experiences performance issues, the Orchestrator Server transfers the active, running VM to another server with barely a perceptible pause in the speed and continuity of the transfer of data. For more information on managing your VMs in runtime, see Section 5.3, "Managing a Virtual Machine in Runtime," on page 76.

**Destroy:** At the end of its usefulness, you can destroy the VM, which removes it from its listing in the ZENworks Orchestrator Console. To completely destroy the VM, you also need to delete its stored image in the VM Warehouse. For information on destroying VMs, see Section 5.4, "Destroying a Virtual Machine," on page 81

# 1.3 Product Components

There are several new architectural components in VM Management that function with the Orchestrator Server and Orchestrator Console. These elements give you additional functionality, including ZENworks Orchestrator Monitoring designed to function with the overall monitoring capabilities of the Orchestrator Server.

The list of architectural components includes the following:

- Section 1.3.1, "Component Introduction for ZENworks VM Management," on page 15
- Section 1.3.2, "Virtual Machine Builder," on page 18
- Section 1.3.3, "Virtual Machine Warehouse," on page 19
- Section 1.3.4, "ZENworks Orchestrator Monitoring," on page 19
- Section 1.3.5, "ZENworks Orchestrator Console Elements," on page 19

# 1.3.1 Component Introduction for ZENworks VM Management

The following are the additional and other components involved in making sure the managed VMs are able to function with the Orchestrator Server and help you in running your data center.

- "SUSE Linux Enterprise Server Xen Server" on page 16
- "ZENworks Client and VM Management Interface" on page 17
- "The Orchestrator User Portal" on page 17
- "Oracle Cluster File System 2" on page 17
- "ZENworks Orchestrator" on page 17
- "ZENworks Virtual Machine Builder" on page 17

• "ZENworks Virtual Machine Warehouse" on page 17

#### SUSE Linux Enterprise Server Xen Server

The SUSE Linux Enterprise Server (SLES) Xen Server is a robust, production-proven virtualization layer run on physical servers that abstracts processor, memory, storage, and networking resources into multiple VMs. The following is an excerpt from the SUSE Virtualization Basics section.

The basic components of a virtualization environment based on Xen are the Xen hypervisor, the VM host machine, any number of other guest operating system VMs based on Xen, and the tools, commands, and configuration files that let you manage virtualization. Collectively, the physical computer running all these components is referred to as a virtualization host server because together these components form a platform for hosting VMs.

- "The Xen Hypervisor" on page 16
- "The VM Host Machine" on page 16
- "Virtual Machines Based on Xen" on page 16
- "Management Tools, Commands and Configuration Files" on page 17

#### The Xen Hypervisor

The Xen hypervisor, sometimes referred to generically as the hypervisor or VM monitor (VMM), is an open source software program that coordinates the low-level interaction between VMs and physical hardware.

#### The VM Host Machine

The management VM has the Xen hypervisor directly installed on the hardware and serves as the hardware abstraction layer. The host operating system runs in the Host Xen domain in the first layer of the hypervisor. VMs can only be installed and run in the Host. The host machine is comprised of several components, such as:

- The SUSE<sup>®</sup> Linux operating system, which gives the administrator a graphical desktop and command line environment to manage the virtualization host server components and its VMs.
- The xend daemon, which stores configuration information about each VM and controls how VMs are created and managed.
- A modified version of QEMU, which is an open-source software program that emulates a full computer system, including a processor and various peripherals. It provides the ability to host operating systems in full virtualization mode.

#### Virtual Machines Based on Xen

A VM based on Xen, is a Guest and runs the guest operating system. Guests can only be run on the Host and cannot run another VM. VMs based on Xen consist of the following components:

- At least one virtual disk that contains a bootable operating system
- VM configuration information, which is managed by the xend daemon and can be modified modifying a text file

#### Management Tools, Commands and Configuration Files

There are a combination of GUI tools, commands, and configuration files that help you manage and customize your virtualization environment.

For further information on the Xen hypervisor that is shipped with SLES 10 SP 1, see *Introduction to Xen Virtualization* in the *Novell Virtualization Technology: Virtualization Technology Guide*.

#### **ZENworks Client and VM Management Interface**

These tools are interfaces that allow users to connect to the Orchestrator Server or individual Xen VM host machines from a SLED 10 SP 1 remote machine. The VM Management Interface is an Eclipse-based rich-client environment that allows you to use the VM Builder, VM Warehouse, and ZENworks Orchestrator Monitoring. For more information on the VM Management Interface, see Section 2.1, "The VM Management Interface," on page 23.

#### The Orchestrator User Portal

The ZENworks Orchestrator User Portal is used to connect to a Web location to allow the user to run a job. The jobs and available resources will be assigned to the user by the Orchestrator administrator. For information about the Orchestrator User Portal, see Using the ZENworks Orchestrator User Portal in the *Novell ZENworks Orchestrator 1.2 Job Management Guide*.

#### **Oracle Cluster File System 2**

Oracle Cluster File System 2 (OCFS2) is a high-performance cluster file system for Xen Server VMs. It is a general-purpose journaling file system that is fully integrated in the Linux kernel 2.6 and later. OCFS2 allows you to store application binary files, data files, and databases on devices in a SAN. All nodes in a cluster have concurrent read and write access to the file system. A distributed lock manager helps prevent file access conflicts. OCFS2 supports up to 32,000 subdirectories and millions of files in each directory. The O2CB cluster service (a driver) runs on each node to manage the cluster.

#### **ZENworks Orchestrator**

ZENworks Orchestrator dynamically allocates and balances computing across collections of resources. VM Management functions as an expansion of available services to ZENworks Orchestrator to allow ZENworks Orchestrator to manage physical and VMs. For more information on ZENworks Orchestrator, see the Introduction section in the *Novell ZENworks Orchestrator 1.2 Installation and Getting Started Guide*.

#### **ZENworks Virtual Machine Builder**

The ZENworks Virtual Machine Builder (VM Builder) provides the ability to create and build a VM on a variety of different servers as designated by the physical capabilities of the machines in your VM Builder group. For more information on the VM Builder, see Section 1.3.2, "Virtual Machine Builder," on page 18.

#### **ZENworks Virtual Machine Warehouse**

The ZENworks Virtual Machine Warehouse (VM Warehouse) stores and versions VMs as they are checked in. These VMs can be checked back out, edited and modified, and then be checked back in to increment the next version number.

#### 1.3.2 Virtual Machine Builder

The ZENworks VM Builder is a service of VM Management that allows you to build a VM to precise specifications required for your data center. You designate the parameters required: processor, memory, hard drive space, operating system, virtualization type, if it's based of an autoinstall file, and any additional parameters. When you launch the build job, VM Builder sends the build request to a machine that meets the hardware requirements of the defined VM and builds the VM there.

These VMs are built using the Xen hypervisor through the VM Builder Wizard in the VM Management interface. The following figure is a sample VM Builder Wizard page:

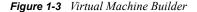

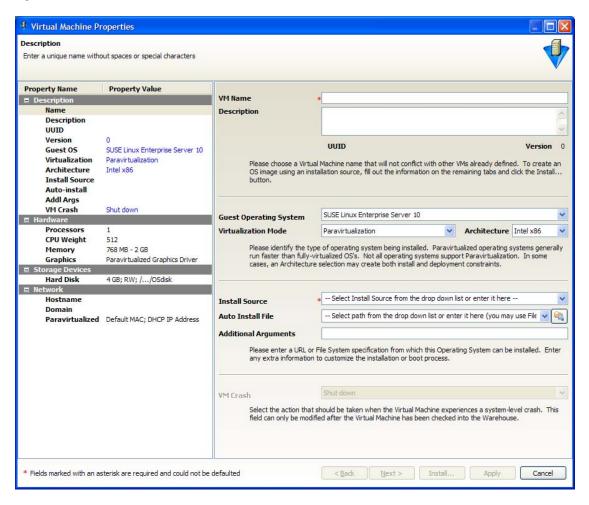

ZENworks Orchestrator 1.2 Xen VMs can be fully virtualized or, for SUSE<sup>®</sup> Linux Enterprise Server (SLES) 10 and Red Hat\* Enterprise Linux (RHEL) 5, they can be paravirtualized. For details on building VMs and the functionality of the VM Builder, see Section 4.2, "Building a Virtual Machine," on page 50.

#### 1.3.3 Virtual Machine Warehouse

The VM Warehouse contains the VMs you have created and discovered. When you check a VM into the VM Warehouse, it is brought under version control. Any time you make modifications to the VM, in a development, testing, or production environments, you can check these modified versions back into the VM Warehouse to have the VM assigned the next version number.

When you have built and tested sufficient VM versions, and a VM version has been certified for deployment in your production environment, you can designate that version as the Gold Master. From that point forward, any time you deploy an instance of that VM through the Orchestrator Server, the Gold Master deploys. You can change the Gold Master designation at any time inside the VM Warehouse. For more information on operating the VM Warehouse, see Section 4.4, "Storing and Versioning a Virtual Machine," on page 61.

#### 1.3.4 ZENworks Orchestrator Monitoring

The VM Management interface gives an additional perspective for ZENworks Orchestrator Monitoring. The added perspective in the VM Management Interface of *Monitoring*. This perspective gives you the ability to get a web-based report on any of your VMs, VM hosts, and all other managed nodes (including physical machines). In order to be monitored, the ZENworks Monitoring Agent must be installed. For more details about what can be monitored and how to monitor with the Monitoring Server, see Section 5.2, "Monitoring Virtual Machines," on page 73.

#### 1.3.5 ZENworks Orchestrator Console Elements

The VM Management interface helps you make the best use of your VMs in the data center. VM Management works with the Orchestrator Server, and it contains many elements necessary to manage your VMs. You can use the Orchestrator Console to tell the Orchestrator Server to detect and list your VM host machines, pre-existing VMs, and the Gold Master versions. The list of VMs appears in the Repository section of the Orchestrator Console allows you to select specific VMs (Gold Master versions) to be deployed to host machines. For details on managing your VMs with the ZENworks Orchestrator Console, see Section 2.2, "The ZENworks Orchestrator Console," on page 36.

- "Discovering Virtual Machine Hosts" on page 19
- "Discovering Virtual Machine Images" on page 20
- "Using the ZENworks Orchestrator Console to Deploy Virtual Machines" on page 20

#### **Discovering Virtual Machine Hosts**

When you first start the Orchestrator Console, it lists no VMs and no VM hosts. When you click *Provision* > *Discover VM Hosts*, the Orchestrator Console searches through all ZENworks Orchestrator Server Provisioning Adapters and finds all the VM hosts in your data center that you have chosen to register with the Orchestrator Server. These are listed under the *VM Hosts* section of your tree in Orchestrator Console. For detailed instructions on discovering VM hosts, see Section 3.2.1, "Discovering Virtual Machine Hosts in the ZENworks Orchestrator Console," on page 44.

#### **Discovering Virtual Machine Images**

Click *Provision* > *Discover VM Images* to have the Orchestrator Server find any VMs in your data center and VMs with the Orchestrator Agent installed. This action also lists (in the Repository section) all VM Images available to the Orchestrator Server. For detailed instructions on discovering VM images, see Section 4.3, "Discovering Virtual Machines," on page 60.

#### Using the ZENworks Orchestrator Console to Deploy Virtual Machines

In order for joblets and jobs to be deployed to the VMs, the Orchestrator Agent must be installed as an application on the VM. VMs that have been started and are running the Orchestrator Agent are listed as available resources for ZENworks Orchestrator to use in the *Repositories* and *Resources* sections in the ZENworks Orchestrator Console. These VMs are made available by moving them into the Resources list. You can move unstarted VM Templates into the Resources list to make clones of the templates available as resources. As the Orchestrator Server requires a server meeting the requirements of the VM Template, it clones and launches a VM of that type. For more information on deploying VMs in the Orchestrator Console, see Section 5.1, "Deploying a Virtual Machine As a Resource," on page 69.

# 1.4 Provisioning Adapters

Provisioning adapters are programs that provision (start, stop, snapshot, migrate, or pause) a VM. The Orchestrator Server uses provisioning adapters to perform life cycle functions to the VMs and allow the Orchestrator Server to control them. ZENworks Orchestrator 1.2 supports the following provisioning adapters:

- VMware\* Server 1.0, GSX 3.2
- VMware Virtual Center 1.3.1 and 2.0
- Xen 3.0.3 and 3.0.4

For more information, see Section B.1, "Virtual Machine Technologies," on page 87.

The following graphic is a representation of the provisioning adapters and the way they function to communicate joblets to VMs of VMware Server, VMware Virtual Center, and Xen 3.0.

**NOTE:** The Xen VMM can support more than just SUSE Linux Enterprise (SLE) 10 (which uses Xen 3.0.4) and Red Hat Enterprise Linux (RHEL) 5 (which uses Xen 3.0.3) VMs. For a complete list of supported guest operating systems, see the Xen Web site.

ZENworks Orchestrator Server (SLES 10 SP1) VMM Xen VM Xen VM Xen RHEL 5 SLE 10 Virtual Center Infrastructure Virtual Center ESX VMs VMware ESX ESX ZENworks VM Virtual Management Center VMware VMware GSX Server GSX Server GSX VMware Server VM VΜ Warehouse Builder CIM

Figure 1-4 VM Management Provisioning Communications

Monitoring

# VM Management Interfaces

2

The Novell ZENworks<sup>®</sup> Virtual Machine Management (VM Management) interface, built on an Eclipse platform, uses a graphical interface to help you build and manage the VMs in your data center.

- Section 2.1, "The VM Management Interface," on page 23
- Section 2.2, "The ZENworks Orchestrator Console," on page 36
- Section 2.3, "Tips and Tricks with the VM Management Interface," on page 38

# 2.1 The VM Management Interface

The VM Management interface is an Eclipse-based rich client interface that allows you to use the VM Builder and the VM Warehouse.

- Section 2.1.1, "Launching the ZENworks Orchestrator Console," on page 23
- Section 2.1.2, "Launching the VM Management Interface," on page 26
- Section 2.1.3, "Introduction to the VM Management Interface," on page 26
- Section 2.1.4, "Monitoring Perspective," on page 34

# 2.1.1 Launching the ZENworks Orchestrator Console

You can do this from either the VM Warehouse/Builder server, or from a workstation:

- "From the VM Warehouse/Builder server" on page 23
- "From Your Workstation" on page 24

#### From the VM Warehouse/Builder server

- 1 Open a command terminal.
- **2** Change to the /opt/novell/zenworks/zos/server/bin/directory.
- **3** Enter \$./zoc.
- **4** When the Orchestrator Console opens, click on your grid in the tree view.

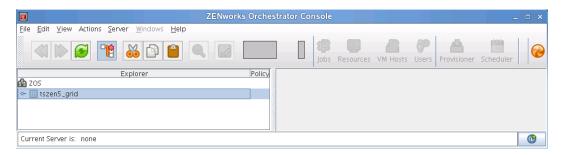

**5** Enter your ZENworks Orchestrator Console administrator username and password.

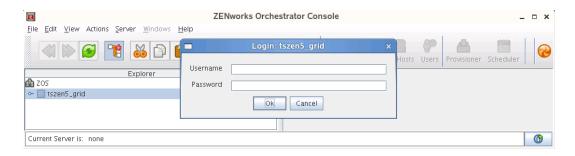

The tree is expanded for your grid, as shown in this illustration:

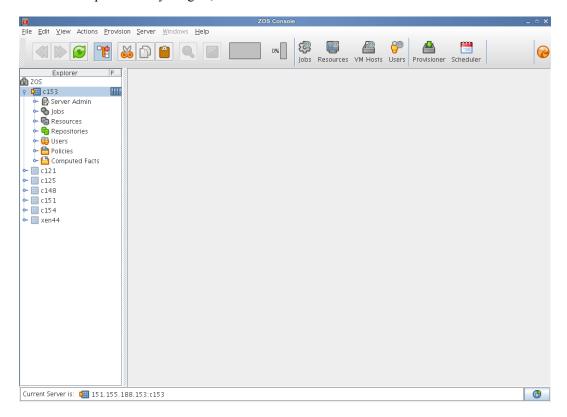

#### From Your Workstation

- **1** Open a command terminal.
- **2** To connect to the VM Warehouse/Builder server, enter the following command:

```
ssh -X root@URL
```

where *URL* is the URL of the server.

- **3** Log in with root privileges.
- **4** Change to the /opt/novell/zenworks/zos/server/bin/ directory and enter the following command:

./zoc

If you plan to also use this command terminal to open the VM Management interface, then instead enter:

./zoc &

**5** When the Orchestrator Console opens, click on your grid in the tree view.

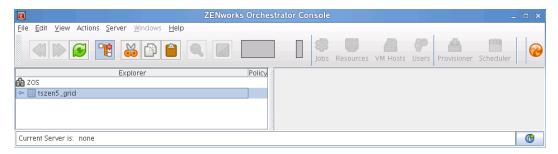

**6** Enter your administrator username and password.

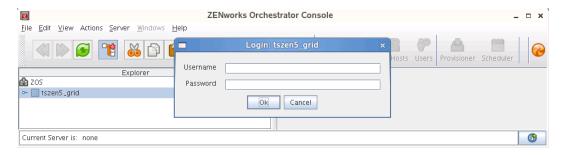

The tree is expanded for your grid, as shown in this illustration:

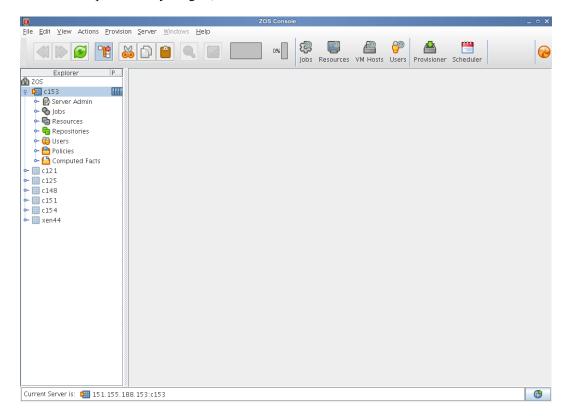

#### 2.1.2 Launching the VM Management Interface

- **1** On your workstation, do one of the following:
  - If you installed the Novell Virtual Machine Management icon on your desktop, doubleclick it.
  - (Linux only) To use the command terminal, change to the /opt/novell/zenworks/vmmanagement/bin/ directory and enter the following command:

     /run nvmm.sh
- **2** Close the Welcome pages to display the following login window:

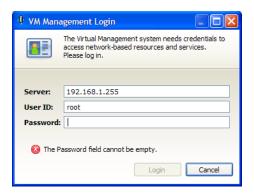

- **3** Enter the IP address of the server running the VM Warehouse and VM Builder.
- **4** Enter a username and password with root privileges on the VM Warehouse/Builder server, then click *Login*.

If there is a version compatibility issue, the following dialog box is displayed:

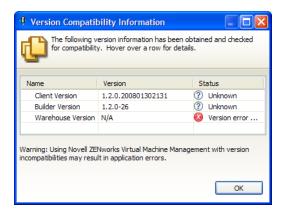

Review the data, click *OK*, then resolve the issue in order to use that server.

# 2.1.3 Introduction to the VM Management Interface

This section introduces you to the components of the GUI and gets you started managing your VMs in your data center. The GUI consists of the Welcome pages and two collections of Views called Perspectives.

- "VM Management Welcome Page" on page 27
- "Basic VM Management Functionality" on page 28

• "Virtual Machine Builder and Warehouse Perspective" on page 29

#### **VM Management Welcome Page**

The first time you start ZENworks VM Management, the Welcome page displays. This page shows several buttons that take you to other pages containing more detailed information about the product.

Figure 2-1 VM Management Welcome Page

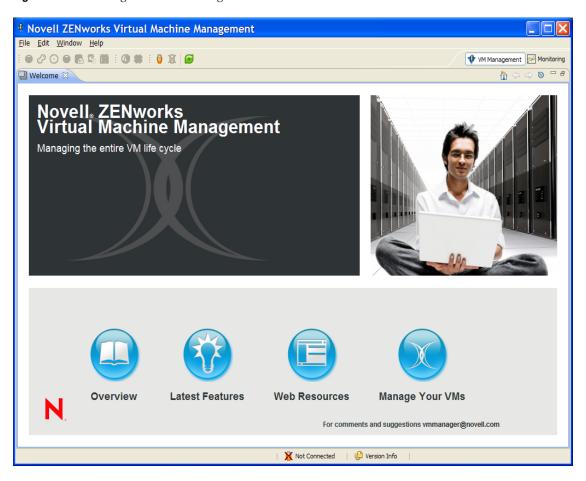

This home page of VM Management gives you quick access to answers for your questions concerning VM Management.

The Overview page contains links to a basic overview of VM Management, ZENworks Orchestrator Server and the VM life cycle.

The Latest Features page gives you links to new features and information about the product. Latest Features also highlights any improvements since the previous release of the software.

The Web Resources page gives you many different Web links to access various associated Web sites including product pages, information about Brainshare<sup>®</sup>, press releases, online documentation the VM Management and ZENworks Orchestrator Support, and other useful information.

*Manage Your VMs*, launches the VM Management interface, where you can begin managing the VMs in your data center.

The welcome pages can be accessed again at any time by clicking *Help > Welcome*.

#### **Basic VM Management Functionality**

The ZENworks VM Management interface is designed to let you customize the overall look and feel of your interface. If you want to return to the initial perspective view, click *Window* > *Reset Perspective*.

- "Moving and Resizing Views" on page 28
- "Combining Views" on page 28
- "Refreshing, Minimizing, and Maximizing Views" on page 28
- "Popping Out a View" on page 28
- "Tips and Tricks" on page 28

#### Moving and Resizing Views

To move a view, just drag it to a new location. As you drag, a black outline indicates its position that it will have when you release the mouse button. Use the window's sizing handles to resize the view.

#### Combining Views

To combine (stack) any view window with another, drag the view to another view. A black box appears around the view you want to combine with. When you drop the view you are dragging, the views stack together, allowing you to switch between the two by clicking their titles.

#### Refreshing, Minimizing, and Maximizing Views

Click the two green arrows in a circle to refresh the view. Click the *Minimize* button to minimize the window. Click the *Maximize* button to expand the view to fill the entire interface window.

#### Popping Out a View

Drag a view outside the frame of the actual interface to have the view available in its own, separate window. In the Monitoring perspective, you can also click the *Load in external browser* icon to have the Monitoring editor window loaded in your default Internet browser.

#### Tips and Tricks

For further tips and tricks with operating the VM Management interface, see Section 2.3, "Tips and Tricks with the VM Management Interface," on page 38.

#### **Virtual Machine Builder and Warehouse Perspective**

After you close the Welcome pages, the VM Management perspective displays, as shown in the following figure. Click the *Monitoring* button in the upper right corner of the interface to display the Monitoring perspective.

Figure 2-2 VM Management Perspective

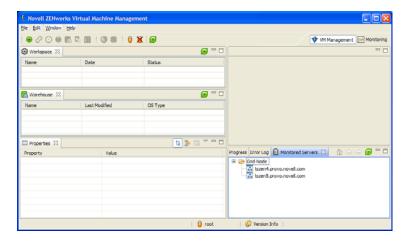

The VM Management perspective contains the Workspace view, VM Warehouse view, and the Properties view on the left side of the default perspective setup. The editor view space is the large section to the right.

- "Workspace View" on page 29
- "Warehouse View" on page 30
- "Properties View" on page 31
- "Showing Versions" on page 33

#### Workspace View

The Workspace view is used to display VMs that can be edited. You can edit the VMs in the Workspace. The following figure represents an example of the Workspace view.

Figure 2-3 VM Management Workspace

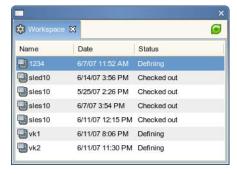

The Workspace provides access to the VM Builder and also lists VMs that have not been checked in or are in a checked out state copied from the Warehouse. You can build a new VM, edit the metadata

attached to the VM, edit the VM image, and check in the VM to the VM Warehouse. The VM name, and creation or check-out date. These different states are:

- **Defining:** Defining a VM is process of setting its parameters and constraints by adding the information in the VM Builder Wizard. For details on defining a VM, see Section 4.2.2, "Defining the Virtual Machine," on page 51.
- **Defined:** A defined VM has had sufficient information added in the VM Builder Wizard but has not been created. The VM can be defined and closed, or you can keep the wizard open to begin installing the VM. You can also install a defined VM by right-clicking the defined VM, then clicking *Edit*. Clicking *Edit* opens the VM Builder Wizard again allowing you to click the *Install* button. For details on installing a Defined VM, see Section 4.2.3, "Installing a Defined Virtual Machine," on page 56.
- Installing: A VM is installing when it is in the process of being built by the VM Builder. A VM in the process of being built will require you to be able to see it, with the initial installation. You can bring up a Virtual Network Computing (VNC) console icon to view and interact with its installation. You do not need a VNC connection to the VM if you are installing from an AutoYaST file. For details about the build process, see Section 2.3, "Tips and Tricks with the VM Management Interface," on page 38.
- Installed: An installed VM has its build process complete and is ready to be launched to install any applications you need on the VM, including the Orchestrator Agent and the Monitoring Agent. When you are finished adding applications, you close the VM, and it is ready to be checked into the VM Warehouse. For details on adding applications to a newly built VM, see Section 4.2.5, "Installing Applications on a Virtual Machine," on page 59.
- Checked Out: When a VM is checked out of the Warehouse for editing, modification, and application installation it is listed as *Checked Out*. For information on checking out and modifying a VM, see Section 4.5, "Modifying a Virtual Machine after Checking In," on page 63.
- Checking in: A VM is checking in when it is in the process of being returned the VM Warehouse for the next version iteration.
- Check in Failed: The check-in failed.

#### Warehouse View

The Warehouse view shows all checked-in VMs, their names, most recent modification, and operating system type. The following figure represents the VM Warehouse with some checked in VMs.

Figure 2-4 VM Management Warehouse View

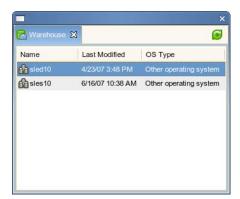

The Warehouse gives you information on:

- Name: Gives the name of the collected group of VMs. This is the name that you gave in the VM Builder Wizard and is the name that shows up in the VM list in the Orchestrator Console.
- Last Modified: Lists when the last version was modified and checked into the Warehouse.
- OS Type: Indicates the type of operating system that was installed when the VM was created.

#### **Properties View**

The Properties view displays specific information and properties of a selected VM, whether selected from the Workspace or Warehouse view. The property is named and its description is given in the *Value* column. The following figure represents the Properties view.

Figure 2-5 VM Management Interface Properties View

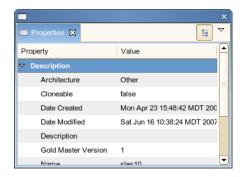

The available information for the Properties view changes depending on whether you select a VM in the Workspace or in the Warehouse. The properties of a VM in the Workspace are:

- Description: Contains the information about the VM that make it unique or the initial parent of subsequent versions. This gets much of its information from user inputs and responses in the VM Builder Wizard.
  - Architecture: The type of virtual processor selected when the VM was built.
  - Cloneable: Indicates whether or not the VM can be cloned, if it is a template or a single version.
  - Date: Lists the date and time of the creation of, or last edit to, the VM.
  - **Description:** Notes the purpose and any other specifics you want to list for the VM. These notes apply to all versions of this VM.
  - Gold Master: Indicates if the VM is the Gold Master version that will be deployed by the Orchestrator Server for VM provisioning.
  - Location: Indicates if it is stored in the Warehouse or not.
  - Name: The name of the VM.
  - OS Type: Indicates the type of operating system that was installed when the VM was created.
  - Parent Version: Indicates which version was used to make the currently selected version
    of the VM.
  - Status: Displays the status or state of the VM. See "Workspace View" on page 29 for a list of the types.

- **UUID:** The unique identification of this specific instance and version of the VM. The VM is not given a UUID until it is launched for the first time.
- Version: This indicates the current assigned version number of the VM, or the number it will be assigned when checked into the VM Warehouse.
- VM Crash: This is the setting for what to do if the VM crashes. It defaults to Shutdown which means that if the VM crashes, it shuts down immediately.
- VM Type: The virtualization type applied to the VM: paravirtualization or full virtualization. For more information on the virtualization type, see "Virtualization Mode:" on page 52.
- **Disks:** The disks saved as part of the initial VM configuration are stored here. This section changes according to what kind and how many disks are saved as part of the VM metadata. The following are the types of disks that your VM can have:
  - Hard Disk: The non-saved hard disks used as normal hard disks after the VM launches. Any data on these disks is lost when you shutdown the VM. However, the disk size is maintained as part of the VM image.
  - CD-ROM/DVD: Gives access to any physical CD-ROM or DVD-ROM that is present on the VM host.
  - OS Disk: Lists the size of the first (and only) saved hard disk of the VM. This hard disk contains the installed guest operating system.
- **Hardware:** Describes the virtualized hardware and architecture you earlier designated. Memory and graphics information is also included.
  - **CPUs:** The number of virtual processors you have assigned the VM.
  - CPU Weight: A numerical representation of the priority to access the VM host's CPU.
  - **Graphics:** Lists the virtualized graphics card. If you have a paravirtualized guest operating system, this lists the card as paravirtualized, which means that the VM can directly access the graphics card of the host.
  - Memory: The range of allowable RAM the system can use while running.
  - VNC: Indicates if you can create a virtual network connection to the VM, allowing you to see and operate the VM at a graphical level.
- **Installation:** Information about how the VM was installed, its source, and any other installation data.
  - Additional Args: Any listed additional arguments you made for the VM when you created it.
  - Auto Install File: The location of the AutoYaST file used for the installation of the VM.
  - **Install Source:** The location of the source files used to install the VM.
- Misc: Any miscellaneous information about the VM, including usernames applied to the VM.
  - User: List the root user and any other users with access to the VM.
- Network: Lists the network connection properties and virtualized network card properties.
  - **Domain Name:** This is the name of the domain to which the VM is assigned.
  - **Host Name:** This will usually be the name of your VM or it may be a host name you have designated during VM creation.
  - Paravirtualized: This section lists the parameters of the VM's network card. If paravirtualized it will be listed in this state. It will default to Default MAC; DHCP IP

Address. Although if a DHCP, DNS, or WINS specific property has been assigned, that information will display here.

• Fully Virtualized: Lists the parameters of the network card attached to the VM including whether it is fully virtualized. For more information on the statuses assigned to the network settings, see "Network" on page 55.

#### **Showing Versions**

Information about the VM and its history is available by:

- Double-clicking the checked-in VM.
- Right-clicking the checked-in VM and selecting *Show Versions*.
- Clicking the *Show Versions* button at the top of the window.

This opens an edit window on the right of the initial structure with the following information:

- Name: The name of the VM and its versions.
- **UUID:** The unique identification of this instance of the VM.
- **Description:** Any information you entered when you created this VM.
- Architecture: The architecture of the virtualized processor.
- OS Type: The type of operating system installed on the VM.
- VM Type: Indicates whether the VM is fully virtualized or paravirtualized.

Figure 2-6 VM Information and Version Information, Table View

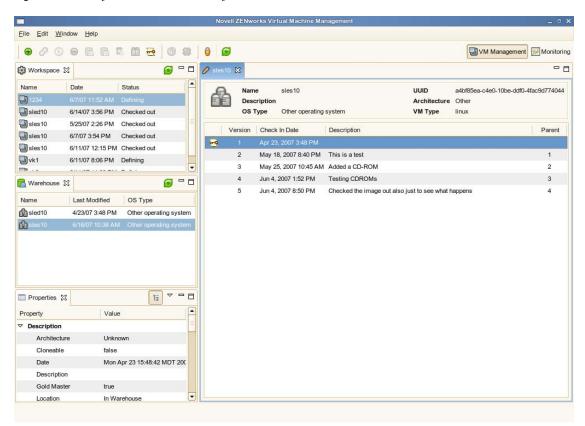

Novell ZENworks Virtual Machine Management <u>File Edit Window Help</u> ♦ VM Management Monitoring 1/23/08 3:25 PM Installed UUTD a25a0da3-e145-f7ea-d40f-e91319e769b6 Test2 1/23/08 3:32 PM Check in Failed Architecture Intel x86 test3 1/22/08 11:50 AM Installed Guest 05 SUSE Linux Enterprise Server 10 Virtualization Paravirtualization Table View Graph View Set Gold Master 🖪 Check Out 1 **6** − □ 🔚 Warehouse 🛭 initial check in 1/22/08 11:47 AM SUSE Linux Enterpris... 1/22/08 11:53 AM SUSE Linux Enterpris... F ~ - -Properties Version: Check In Date: Description: g root

Figure 2-7 VM Information and Version Information, Graphical View

## 2.1.4 Monitoring Perspective

Click the *Monitoring* button at the top right corner of the screen to access the ZENworks Orchestrator Monitoring Service. The Monitoring Service to allows you to monitor many elements of the data center in both virtual and physical machines (including the VM host machines), aiding you in the overall management of your data center. You can view this information in a text or graphical mode.

The following figure represents a sample Monitoring Service page in a graphical view:

Figure 2-8 ZENworks Monitoring Service Graphical View

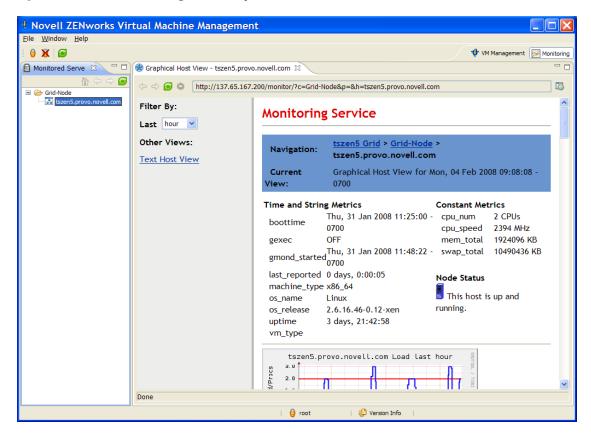

The following figure represents a sample Monitoring Service page in a text view:

Figure 2-9 ZENworks Monitoring Service Text View

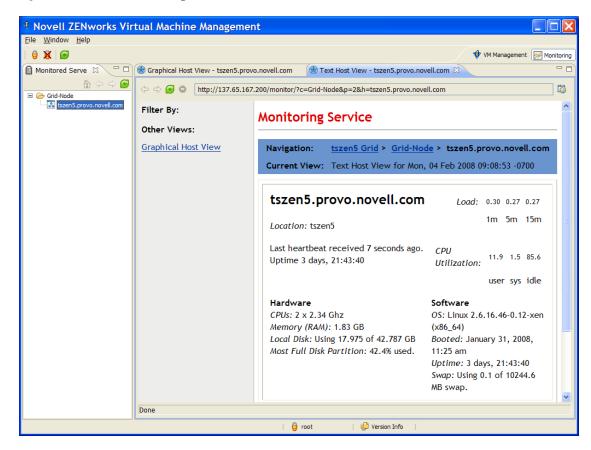

The left pane displays the groups or clusters of physical and VMs you can monitor. In the editing pane, you see a Web page where you define the parameters of how you want to monitor the selected machine. You can set the metric, time constraint, and how you want the data sorted in the display from the drop-down boxes on the left of the edit view. For details about the monitoring service, see Section 5.2, "Monitoring Virtual Machines," on page 73.

# 2.2 The ZENworks Orchestrator Console

The ZENworks Orchestrator Console is the main operations center for the Orchestrator Server. It is installed with the ZENworks Orchestrator Client and the Orchestrator Server when you install in YaST. To launch the Orchestrator Console, go to the <code>/opt/novell/zenworks/zos/server/bin</code> and run the <code>./zoc</code> command. Log into the server. For information on general Orchestrator Console operations, see "Walkthrough: Launch the ZENworks Orchestrator Console" in the <code>Novell ZENworks Orchestrator 1.2 Installation and Getting Started Guide</code>.

In its tree view, the Orchestrator Console shows all available physical, VM host machines, VMs, and VM Builder host machines available in your managed data center, similar to the following figure.

Figure 2-10 ZENworks Orchestrator Console with VM Management Elements

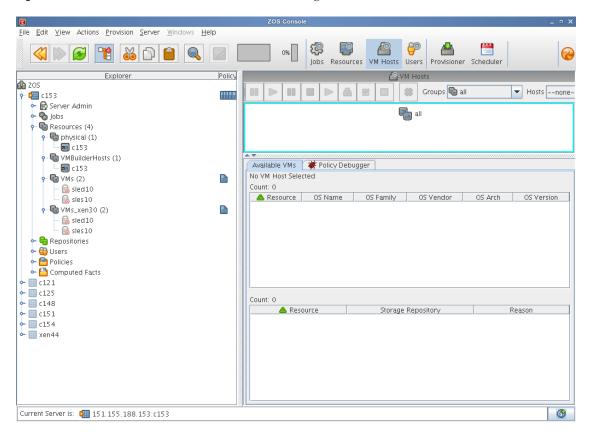

You use the Orchestrator Console to perform various management actions so you can use VMs as resources in your data center.

- Section 2.2.1, "Orchestrator Console VM Management Actions," on page 37
- Section 2.2.2, "Using Virtual Machines as Resources," on page 38

## 2.2.1 Orchestrator Console VM Management Actions

There are several important actions to do with your VMs in the Orchestrator Console. These include finding the VMs from the *Provision* menu and operating the VMs from the right-click menu. These actions include the following:

- **Discover VM Hosts:** Use the *Provision > Discover VM Hosts* menu to discover all VM host machines with the Orchestrator Agent installed on them. For more information on discovering VM hosts, see Section 3.2.1, "Discovering Virtual Machine Hosts in the ZENworks Orchestrator Console," on page 44.
- **Discover VMs:** Use the *Provision > Discover VM Images* menu to discover all the VMs available in the VM Warehouse that are deployable to your VM hosts. You can also choose the Repository in the *Repositories* menu in the tree, right-click it and select Discover VM Images to discover the VM images stored on that specific storage location. These are sorted according

to the provisioning adapter. For more information on discovering VMs, see Section 4.3, "Discovering Virtual Machines," on page 60.

For further information on the actions to take after you have discovered your VMs, see Section 5.3, "Managing a Virtual Machine in Runtime," on page 76.

## 2.2.2 Using Virtual Machines as Resources

After you have discovered all the VMs in your data center and provisioned them, you can write jobs and create constraints to use VMs just as the Orchestrator Server uses physical machines. For more information on using VMs in your data center, see Chapter 5, "Deploying Virtual Machines," on page 69.

## 2.3 Tips and Tricks with the VM Management Interface

The following is a list of tips and tricks for the VM Management interface, so you can to maximize your use of VMs in your Data Center:

- Double-click the status bar to quickly bring up the Error Log view.
- Double-click the right portion of the status bar to quickly bring up the Progress view.
- Double-click a VM collection to bring up the Warehouse Editor view.
- Double-click a VM in the Workspace view to bring up the wizard in edit mode.
- Double-click the blank area in the Workspace view to bring up the wizard in creation mode.
- Double-click a View or an editor tab to maximize it to a full window; double-click it to restore it to its previous size and layout position.
- To quickly move around the VM Creation Wizard, click any of the blue items in the VM Properties Table at the left side of the wizard.
- Edit views do not close automatically when switching between views. In order to avoid having VM Management Show Version edit views cluttering up your Monitoring perspective or to avoid having Monitoring edit views cluttering up your VM Management perspective click Window > Preferences in the General menu you can select to open a new perspective In a new window. This option allows you, any time you select one of the perspectives at the top of the screen, to open in a new window to allow you to keep the VM Management and Monitoring edit views separate while working.
- If you want to only work with one window and not have multiple windows open when you switch perspectives, click *Window* > *Preferences* and select, in the *General* menu, to have the new perspectives open *In the same window*.
- Double-click any device name in the monitored servers view to load as many Monitoring editor views as you want. The editor windows will stack with the other open editor windows you have open.
- Editors can be dragged anywhere within the main window to re-dock anywhere you want. They can stack or tile but cannot be dragged outside of the main window.
- Click the *Load in external browser* button in the top right corner of the edit window to open an external browser to display the information in a full-sized browser window.
- Click the *Refresh All* button at the top of the screen to refresh the views and any open editor views. Click the individual refresh button to refresh the specific view or editor view.

- Click Window > Preferences and select VM Management Server to change your VM Management Server URL as well the username associated with that server.
- Click Window > Show View > Progress to show the Progress view at the bottom of the VM Management window.
- Click *Window > Show View > Error Log* to view the Error Log view at the bottom of the VM Management window.

We strongly encourage our customers to contact us with any product inquiries, recommendations, or bug reports at vmmanager@novell.com. This e-mail directly connects you with the development team for the ZENworks Orchestrator project.

If you are reporting a bug, please provide as much detail as possible about what you were doing when the error occurred. In addition, please describe what you had expected the program to do when you performed that action. Copy any details or exceptions from the error log, and include these in the e-mail. Finally, click  $Help > About \ Virtual \ Machine \ Management$  and copy the  $Configuration \ Details$  information into the e-mail.

Figure 2-11 About dialog box for ZENworks Virtual Machine Management

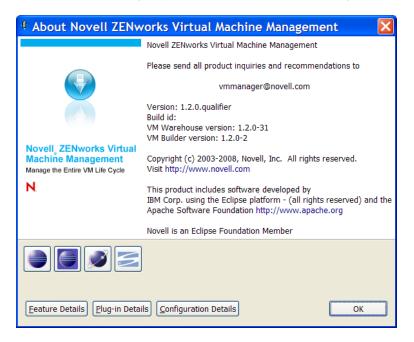

## VM Management First Run

The first time you run the VM Management interface and ZENworks Orchestrator Console, there are things you need to do to make sure that your VMs are enabled for use in your data center. After these actions are performed, you can log into your VM Management interface and begin using the VM Builder and VM Warehouse.

- Section 3.1, "First Run Actions in the Orchestrator Console," on page 41
- Section 3.2, "Building and Discovering Virtual Machines," on page 43
- Section 3.3, "First Run Actions in the VM Management Interface," on page 45

## 3.1 First Run Actions in the Orchestrator Console

Before you can use the VM Management interface, you need to make sure that your VM host machines and your VM Builder machines are recognized. You need to make sure your main physical resources are registered. These actions must be taken after you have installed and configured the Orchestrator Server and its components

- Section 3.1.1, "Discovering Physical Resources," on page 41
- Section 3.1.2, "Resuming the VNC Password Job," on page 43
- Section 3.1.3, "Setting Joblet Slots on Physical Machines," on page 43

## 3.1.1 Discovering Physical Resources

Once you have configured and set up your Orchestrator Server:

- **1** Open a command terminal.
- 2 Change to the /opt/novell/zenworks/zos/server/bin/ directory and enter the following command:

./zoc

- **3** When the Orchestrator Console opens, click on your grid in the tree view.
- **4** Enter your administrator username and password.

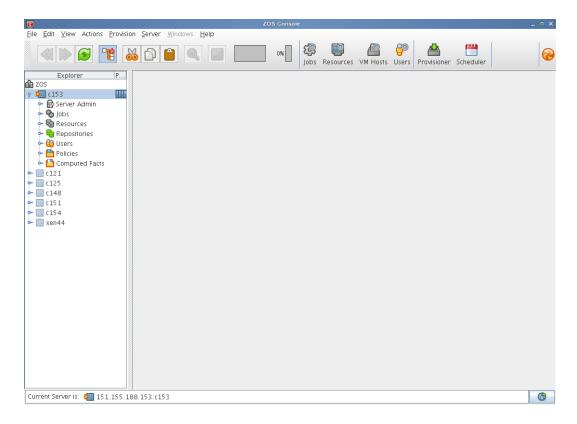

- Click on the *Resources* button.
- Click the mailbox on the top of the screen.

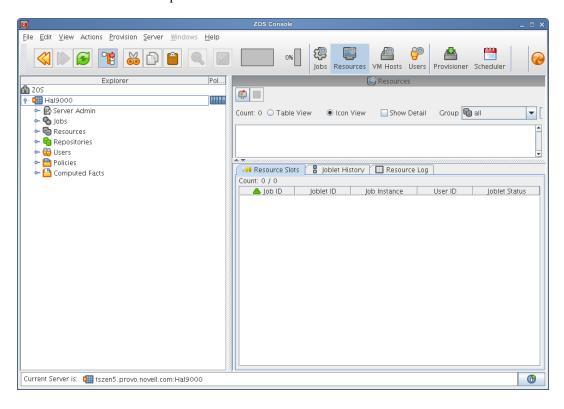

7 Select *Accept* to register the physical resources available or select

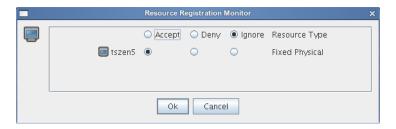

#### 8 Click Ok.

After your physical resources are registered, you can begin to build and discover the VM hosts and VMs in your data center, which is the process that brings the VMs into the control of the Orchestrator Server and allows you to install the Orchestrator Agent on any VMs that are already installed on your system. After the VM host machines have been discovered, you can also begin the process of creating VMs. For information on creating VMs, see Section 4.2, "Building a Virtual Machine," on page 50 and for information on discovering VMs, see Section 4.3, "Discovering Virtual Machines," on page 60.

## 3.1.2 Resuming the VNC Password Job

The VNC password was set when you ran the configuration script. This job opens up the VNC port on the VM host machines that are part of the VM Builder group in the Orchestrator Server. This sets the previously specified password. You can open a VNC session to the VM Management interface or any other VNC client when this job is running. The job is shipped in a paused state. To resume the VNC job, click the Scheduler button, click on *vmHostVncConfig* (the paused job), and click *Resume*.

## 3.1.3 Setting Joblet Slots on Physical Machines

If your physical machine is going to be part of the group of Xen hypervisor-enabled machines you want to use as VM Builder agent machines, you might want to increase the number of joblet slots that particular physical machine has. To do so, click the physical resource in the tree. When its information is displayed in the right pane, change the *Joblet Slots* field from 1 to a higher value depending on the capacity of the machine. This allows you to run multiple joblets on the machine, or build more than one VM at a time.

You can also make this change on non-VM Builder servers, but two or three slots is the recommended number of joblet slots for any machine.

## 3.2 Building and Discovering Virtual Machines

After you have discovered your physical resources, resumed the VNC job, and have set the correct number of joblet slots for the VM Builder host and other VM host machines, you can begin to discover and build VMs in your data center. For information on building your new VMs using the VM Builder, see Section 4.2, "Building a Virtual Machine," on page 50. For information on discovering VMs in your data center, see Section 4.3, "Discovering Virtual Machines," on page 60.

 Section 3.2.1, "Discovering Virtual Machine Hosts in the ZENworks Orchestrator Console," on page 44 • Section 3.2.2, "Running a Job to Install the ZENworks Orchestrator Agent to a Newly Provisioned Virtual Machine," on page 45

## **3.2.1 Discovering Virtual Machine Hosts in the ZENworks Orchestrator Console**

When you load Orchestrator Console with active VM Management, you can to use your VMs as resources in your data center from the Orchestrator Console. Before you can use your VMs, you need to discover the machines on which they reside and on which they will run.

- 1 At a command line (in the /opt/novell/zenworks/zos/server/bin folder), enter \$./zoc.
- **2** Log in as the administrator of the grid.

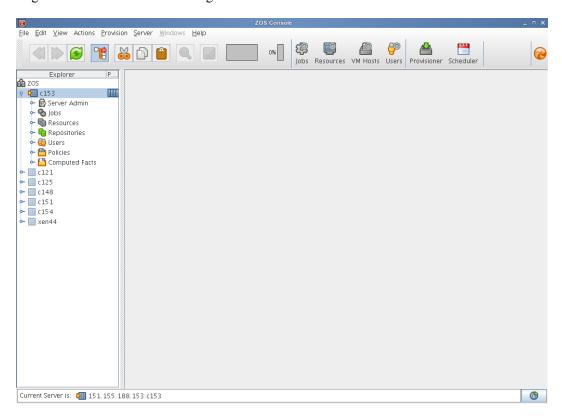

**3** Click *Provision > Discover VM Hosts* to display the Discover VM Hosts dialog box.

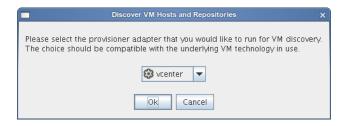

**4** Select your provisioning adapter (*vcenter*, *vmserver*, or *xen30*) from the drop-down menu.

**IMPORTANT:** In order to use Xen 3.0 virtual machines, select *xen30*. For more information, see Section 3.3, "First Run Actions in the VM Management Interface," on page 45.

- 5 Click OK.
- **6** Look at the Jobs screen in the Orchestrator Console to verify that the job has started.

After your VM host machines are discovered, you can refresh your tree view or wait for the automatic tree refresh to notice under the provisioning adapter the listing of the VM host machine, though no VMs will be listed

For a listing of the VM technologies and supported host and guest operating systems, see Section B.1, "Virtual Machine Technologies," on page 87.

## 3.2.2 Running a Job to Install the ZENworks Orchestrator Agent to a Newly Provisioned Virtual Machine

To run a job that installs the Orchestrator Agent on a VM, you need to set the constraints in the job to find the type of VM you want, then it automatically installs, similar to the example found at Section C.1, "Installing the ZENworks Orchestrator Agent on an Apache Virtual Machine," on page 111.

You can also right-click the specific VM on which you want to install the Orchestrator Agent and choose

# 3.3 First Run Actions in the VM Management Interface

After you have logged into the VM Management, you can begin to build VMs by using the VM Builder, check those VMs into the warehouse, check-out and modify the VMs, and use the VM Management interface to its full capacity as an incredible resource in managing your VMs. For more information on the VM Management interface, see Chapter 2, "VM Management Interfaces," on page 23. And for information on the VM Builder, VM Warehouse, and their functionality, see Chapter 4, "Configuring Virtual Machines," on page 49.

- Section 3.3.1, "Logging In to the VM Management Interface," on page 45
- Section 3.3.2, "Logging In to ZENworks Orchestrator Monitoring," on page 46

## 3.3.1 Logging In to the VM Management Interface

When you first run the VM Management interface, you can interact with the Welcome pages to find information about VM Management and the VM Management interface.

To open the VM Management interface:

- 1 Do one of the following:
  - **1a** If you have a Novell Virtual Machine Management icon on your desktop, double-click it.
  - **1b** (Linux only) To open the management interface using a command terminal, change to the /opt/novell/zenworks/vmmanagement/bin/directory and enter the following command:

```
./run nvmm.sh
```

**2** Close the Welcome pages to display the following login window:

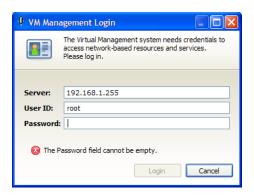

- **3** Enter the IP address of the server running the VM Warehouse and VM Builder.
- **4** Enter a username and password with root privileges on the VM Warehouse/Builder server, then click *Login*.

If there is a version compatibility issue, the following dialog box is displayed:

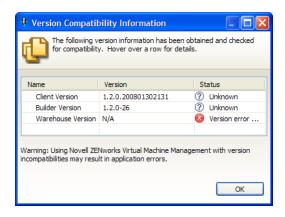

Review the data, click *OK*, then resolve the issue in order to use that server.

## 3.3.2 Logging In to ZENworks Orchestrator Monitoring

To monitor the managed nodes in your data center by using the VM Management interface:

1 In the VM Management interface, click the *Monitoring* button to change to the monitoring perspective to display the following dialog box:

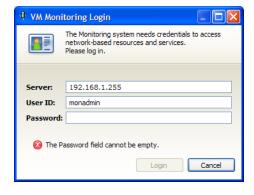

**2** Enter the monitoring username you created during the configuration of the Orchestrator Server.

After you log in, you can set your time constraint and see all the metrics that the Monitoring Service tracks in either a graphical or text-based form. For more information on what you can do with the Monitoring Service, see Section 5.2, "Monitoring Virtual Machines," on page 73.

## **Configuring Virtual Machines**

4

In configuring virtual machines (VMs), you design, build, and test your VMs before deploying them to your data center. These actions do not directly impact your production environment. ZENworks® Orchestrator Server has an additional Virtual Machine Management (VM Management) interface console to aid you in developing and testing your VMs before listing them as deployable resources in your Orchestrator Console.

- Section 4.1, "Launching the VM Management Interface," on page 49
- Section 4.2, "Building a Virtual Machine," on page 50
- Section 4.3, "Discovering Virtual Machines," on page 60
- Section 4.4, "Storing and Versioning a Virtual Machine," on page 61
- Section 4.5, "Modifying a Virtual Machine after Checking In," on page 63
- Section 4.6, "Using a Virtual Machine Not Checked into the Warehouse," on page 67

## 4.1 Launching the VM Management Interface

The VM Management interface should have been previously installed to your workstation. For more information, see "Installing the VM Management Interface" in the *Novell ZENworks Orchestrator 1.2 Installation and Getting Started Guide*.

To launch the VM Management interface:

- **1** On your workstation, do one of the following:
  - If you installed the Novell Virtual Machine Management icon on your desktop (Linux or Windows), double-click it.
  - (Linux only) To use the command terminal, change to the /opt/novell/zenworks/ vmmanagement/bin/ directory and enter the following command:
    - ./run nvmm.sh
- **2** Close the Welcome pages to display the following login window:

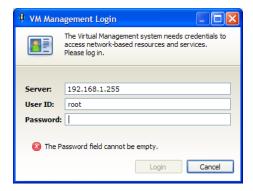

- **3** Enter the IP address of the server running the VM Warehouse and VM Builder.
- **4** Enter a username and password with root privileges on the VM Warehouse/Builder server, then click *Login*.

If there is a version compatibility issue, the following dialog box is displayed:

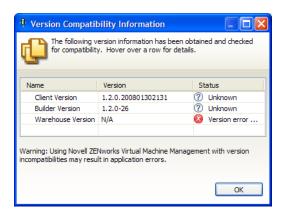

Review the data, click OK, then resolve the issue in order to use that server.

## 4.2 Building a Virtual Machine

VM Builder is used to define the components required in a VM. When these components are defined a request is sent to the Orchestrator Server which in turn sends the request to a VM host machine that is part of the VM Builder group. For more information on the Orchestrator Server and its installed components, see "Software Architecture" in the *Novell ZENworks Orchestrator 1.2 Installation and Getting Started Guide*.

- Section 4.2.1, "Launching the Virtual Machine Builder," on page 51
- Section 4.2.2, "Defining the Virtual Machine," on page 51
- Section 4.2.3, "Installing a Defined Virtual Machine," on page 56
- Section 4.2.4, "Installing the Orchestrator Agent on a Virtual Machine," on page 59
- Section 4.2.5, "Installing Applications on a Virtual Machine," on page 59
- Section 4.2.6, "Checking a Virtual Machine into the VM Warehouse," on page 60

To allow for maximized use of the processing resources, you should not install the VM Builder agent on the same computer as your Orchestrator Server. The VM Builder cannot be installed on a VM and must only be installed on the host operating system of the VM Builder node. Multiple servers with VM host capability can be used as VM Builder machines to make the VM Builder group. When a VM Builder install request is made, it is sent to the Orchestrator Server, which sends the request to a build machine. If a machine that meets the build requirements of the VM is found, then the Orchestrator Server launches the build job on that machine. You should not build a machine that exceeds the capability of the build machines in your VM Builder group.

The following figure shows the VM Builder Wizard window when you first launch VM Builder:

Figure 4-1 VM Builder Wizard

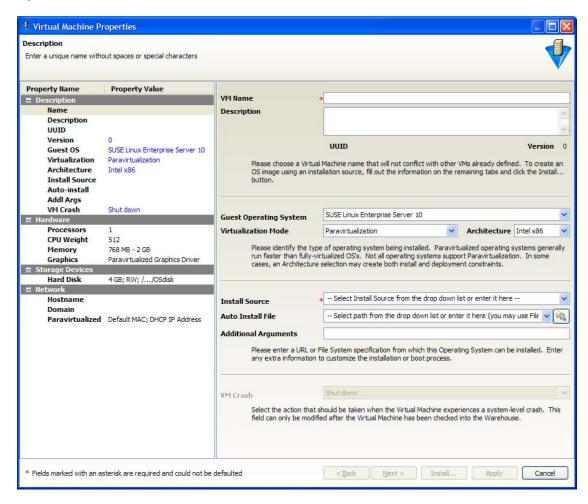

**NOTE:** The Xen hypervisor is used to build all VMs built with the VM Builder.

## 4.2.1 Launching the Virtual Machine Builder

One of the functions added by the VM Management Console is the Virtual Machine Builder (VM Builder). To launch the VM Builder, do one of the following actions:

- Click the *Create New* button on the toolbar.
- Click File > Create New.
- Right-click in Workspace and select Create New.
- Double-click a blank space in Workspace to open the VM Builder Wizard.

## 4.2.2 Defining the Virtual Machine

The VM Builder Wizard has four subsections. As you progress through the pages, you can refer to this documentation or you can use the dynamic help displayed in the white bar at the top of the

Wizard. Any filled-in response can be accessed after you have continued on to the next section or in later subsections:

- "Description" on page 52
- "Hardware" on page 53
- "Storage Devices" on page 53
- "Network" on page 55

#### Description

The description section defines the VM's descriptive parameters and operating system:

- VM Name: (Required) Give the VM a unique name. This name applies to all versions of the VM.
- **Description:** Note the purpose and any other specifics you might require of the VM. These notes apply to all versions of this VM.
- Guest Operating System: The operating system you want to install on your VM.
- Virtualization Mode: Full Virtualization means that all the hardware components are
  emulated by the hypervisor. Paravirtualization means that the operating system directly
  accesses elements of the hardware, including processor, display, memory, network interface
  card, and hard drive, and uses the hypervisor to emulate other hardware interactions.
  Paravirtualization performs much faster and with better hardware efficiency than full
  virtualization.

**NOTE:** Please refer to the SLES and RHEL documentation to verify supported platforms in each virtualization mode.

- Architecture: The type of processor you want to have as the virtual processor for the VM.
- Install Source: (Required) The path to the installation media for your guest operating system. For a fully virtualized VM the install source must be an ISO. For a paravirtualized VM an ISO or network install source is required. For more information, see Appendix A, "VM Management Sources," on page 85.
- Auto Install File: This field only applies to paravirtual installations. The file listed here is used to populate the answers needed during the installation of the guest operating system (some examples include time zone, language, firewall, and other settings given in response to the user interactive areas of the installation). An AutoYaST file listed here can contain network settings which are applied during the VM Builder job. For RHEL the file would be a kickstart file.
- Additional Arguments: This field only applies to paravirtual installations. These are Linux install arguments. Operating system parameters, similar to the information entered in a GRUB boot loader when running on bare hardware in SLES and SLED. Additional network installation information can be added here as well which will be used during the build process to find the installation source for the VM Build process.

#### **Hardware**

The hardware section defines the kind of actual hardware to be virtualized for the VM. The following graphic displays the Hardware page.

Figure 4-2 VM Builder Hardware Properties

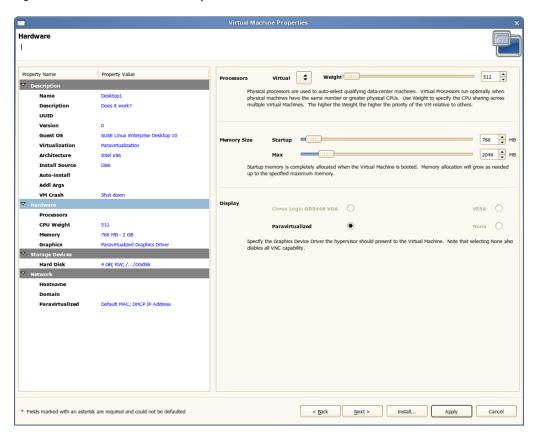

These hardware constraints are:

- Virtual Processors: The number of virtual processors the VM has.
- Processor Weight: The priority of the selected virtual processor over other virtual processors on the same VM host.
- Memory Size: The amount of virtual RAM the VM has, or paravirtualized memory that can be used by the VM if it is paravirtualized.
- **Display:** The properties of the VM's display. If you have chosen paravirtualization for this VM, your only option is *Paravirtualized*. If you have chosen full virtualization, you can select between *VESA* or the on board VGA. If you do not need a display, you can turn off the display on a fully virtualized machine.

#### Storage Devices

The storage devices are the hard drives and CD or DVD drives you want to include in the VM profile. The first device must always be a hard disk that cannot be removed unless another hard disk has been put into the first slot. This is the only disk (Disk 0) that is stored and version controlled. All other disks added are virtual and are created upon the launch of the VM. You can add any other

storage devices you want to the VM and move them according to priority in the list. The following figure shows the Storage Devices page.

Figure 4-3 VM Builder Storage Device Definition

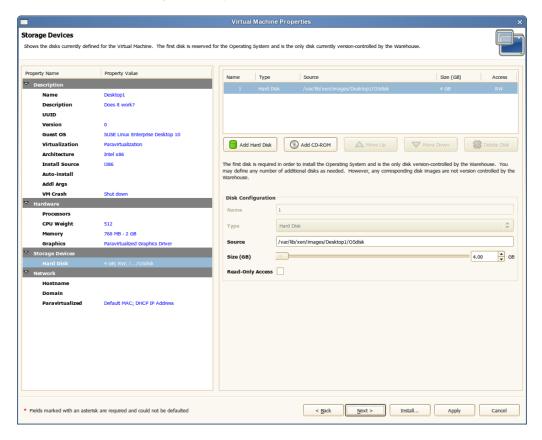

The elements of the Storage Device Definition page are:

- Add, Move, and Delete Control Buttons: These buttons control disk order beyond the initial required hard disk in the VM. The first disk must be a hard disk and is the only one that is actually stored in the VM image.
- Name: The name is the number in the order the drive appears in its VM image listing.
- Type: Select either *Add CD-ROM* or *Add Hard Disk*. Selecting the Add CD-ROM allows you to add a CD-ROM or DVD ROM to your VM. Selecting Add Hard Disk allows you to add an additional hard disk to your VM.
- **Source:** The storage location of the hard disk of the VM.
- Size (GB): The VM size, ranging from 0.25 GB (250 MB) to 4 TB. This is the maximum allowable size of the VM.
- Sparse Image File: Select this option to make the file sparse. This makes the whole image file capable of taking up its maximum size, but the actual size is only the size of the guest operating system and any installed files.
- **Read Only Access:** Select this option to give the drive Read-Only Access.

#### **Network**

The Network page contains network settings that are stored as VM Personality Data when VM is checked into the warehouse. When the VM is provisioned through ZENworks Orchestrator, these Network settings are used. If this data does not exist the provisioned VM will use existing VM for network settings. The network devices are added, deleted, and defined on the Network page where you add specific information about your network connections or intended network connections for your VM. The following graphic represents the Network Devices page.

Figure 4-4 VM Builder Network Interface Definition

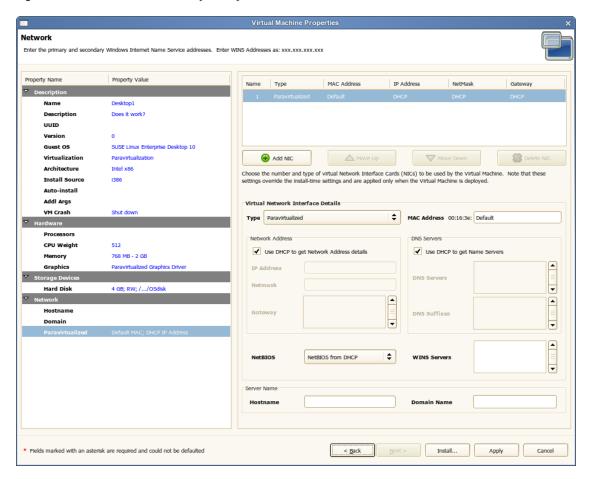

The Network Device definition sections are:

- Add, Move, and Delete Control Buttons: These buttons control the list order and number of virtual NICs in your VM.
- Type of Virtual Network: Indicates whether the VM has direct access to the NIC. If the NIC should only interface with the hypervisor, you can select the specific type of full virtualization. You should have the NIC paravirtualized with a paravirtualized VM.
- MAC Address: Unless you have a specific MAC address you want to assign to this VM, leave this set to *Default*, and Xen assigns it a MAC address when you launch the VM.
- Network Address: The default selection allows DHCP to get a network address for your VM
  when it starts. You can designate a static IP address in the IP Address field, a network mask in
  the Netmask field, and the gateway in the Gateway field by deselecting the DHCP check box.

- **DNS Servers:** The default selection allows DHCP to get name servers for your VM when it starts. You can deselect the DHCP check box, then designate DNS servers in the *DNS Servers* field and DNS suffixes in the *DNS Suffixes* field.
- **NetBIOS:** The default setting gets NetBIOS information from the DHCP, or you can use this drop-down menu to completely enable or disable NetBIOS.
- WINS Servers: Designate any WINS servers your VM needs.
- Server Hostname: The default is the name you gave to the VM. You can change this to anything you want the hostname to be.
- Server Domain Name: Designate the domain to which the VM will belong.

When you have filled in all sections of the VM Builder Wizard, the VM lists in the Workspace as Defined and can be installed. You can click *Apply* to save the changes to the VM and close the VM Builder Wizard.

## 4.2.3 Installing a Defined Virtual Machine

There are several ways to install a Defined VM:

- Install directly by clicking *Install*
- Select the VM, then select *File > Install*
- Select the VM, then click the *Install* button in the toolbar.
- Right-click in the Workspace window and select *Install* from the menu.
- Double-click the VM to open the VM Builder Wizard, then click *Install*
- Select the VM, select *File* > *Edit*, then click *Install*
- Select the VM, click the *Edit* button in the toolbar, then click *Install*
- Right-click the VM, select *Edit*, then click *Install*

After the installation process starts, you can view and monitor what is happening by opening a Virtual Network Console (VNC). For information on opening a VNC, see "Viewing and Interacting with the Installing Virtual Machine" on page 58.

- "Monitoring Installation Progress" on page 56
- "Viewing and Interacting with the Installing Virtual Machine" on page 58
- "Automating the Installation Responses" on page 59
- "Cancelling an Installation" on page 59

#### **Monitoring Installation Progress**

When you click *Install*, you see a progress indicator on the lower right side of the VM Builder interface window, and you see areas that indicate activity in the build, and what is being built. Click the progress indicator icon to display the Progress view window.

You can also monitor the Orchestrator Server interaction with Xen during the build process. If you look at the Resources view, select the *Resource* button to see the resource chosen to be used for the VM Builder job as displayed in the following figure.

Figure 4-5 Orchestrator Console Resource View in a VM Build Job

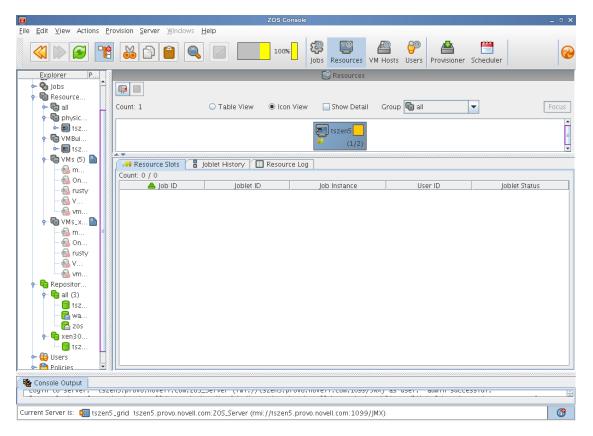

You can also select the Jobs view to see the job, and all of its job-related monitored data as displayed in the following figure.

Figure 4-6 Orchestrator Console Job View in a VM Build

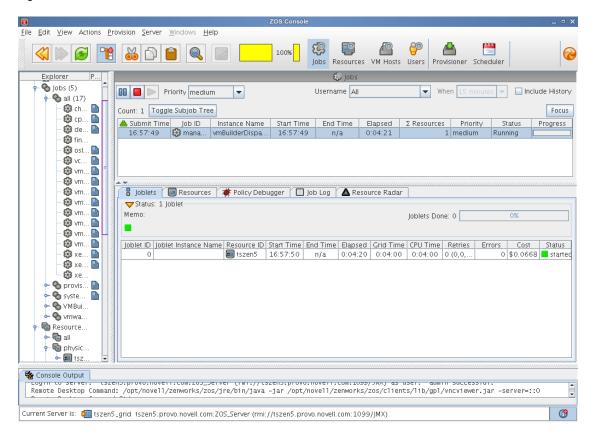

#### Viewing and Interacting with the Installing Virtual Machine

While you are installing, if you have not designated an AutoYaST file to serve as the automated response file for the installation (see "Automating the Installation Responses" on page 59) you will be required by the operating system installation to give responses to certain configuration questions. You can use a VNC to display the console just as if you were installing the product on a physical machine.

Respond to all the questions as if you were setting up the guest operating system on a physical machine. You can even create an AutoYaST file as part of the responses which you can use to automate future VM builds.

Figure 4-7 VNC Authentication Screen

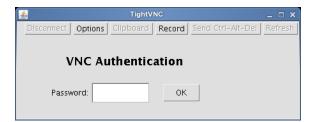

When you have logged in and given all the parameters for the actual guest operating system installation, you see a window similar to the following, displaying the install progress. This is the same as installing on a physical machine.

Figure 4-8 VNC Console During a SLES 10 SP 1 Installation

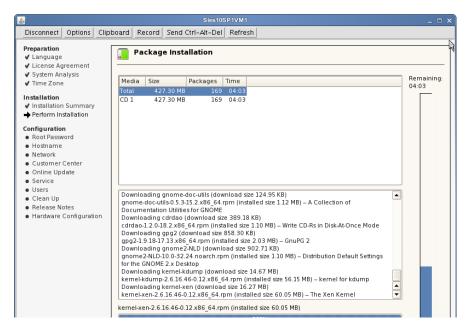

#### **Automating the Installation Responses**

To automate the responses to your VM guest operating system installation, you can use an AutoYaST response file that will automatically fill in all information, such as the root password, that you are normally required to provide during an operating system installation. If you choose to do this, all responses will be precisely like the previous operating system. The speed by which the operating system is installed is dramatically increased. The AutoYaST file can be designated on the Definitions page of the VM Builder Wizard. If you choose to use an AutoYaST file, you can browse to it by clicking on the button on the right of the space provided.

#### **Cancelling an Installation**

To cancel the installation of a VM, open the Progress view and click the red square at the end of the moving progress bar.

## 4.2.4 Installing the Orchestrator Agent on a Virtual Machine

For a VM to be used by the Orchestrator Server as a resource for high performance computing (HPC), it needs to have the Orchestrator Agent installed. For instructions on installing the Orchestrator Agent on a VM, see "Installing the Orchestrator Agent on VMs" in the *Novell ZENworks Orchestrator 1.2 Developer Guide and Reference*.

## 4.2.5 Installing Applications on a Virtual Machine

To install an application on an installed VM, start the VM, or leave it running after installation, on a VM Host outside of your production environment. Install whatever applications you need on the

started VM. Do this by installing the software just as you would on a physical machine. Then, once you have installed all applications you need, stop the VM again.

### 4.2.6 Checking a Virtual Machine into the VM Warehouse

After you have built or discovered a VM, and installed all the software you need the VM to run, the VM is ready to be checked into the VM Warehouse. This can only be performed on a VM that is shut down or stopped. Make sure the VM is shut down before checking it into the VM Warehouse. You must have already discovered your VM host machines for the xen30 provisioning adapter. For instructions on checking an installed VM into the VM Warehouse, see Section 4.4, "Storing and Versioning a Virtual Machine," on page 61. For information on discovering VM hosts, see Section 3.2.1, "Discovering Virtual Machine Hosts in the ZENworks Orchestrator Console," on page 44.

## 4.3 Discovering Virtual Machines

You can use VMs you have previously created or VMs you have built using other hypervisors in your data center. To make use of these VMs, you need to run a discover job. Use the Orchestrator Console to detect VMware Server, VMware Virtual Center, and Xen VM host machines. After you have detected the host machines, you can detect the VMs contained on the host machines and in other VM storage repositories.

**NOTE:** These steps assume you have already discovered and incorporated all physical resources of the data center, including the host machine (which will list as a physical resource). If you have not done this, see Section 3.1.1, "Discovering Physical Resources," on page 41. For information on discovering VM host machines, see

After you have discovered your VM hosts, search your data center for the stored VM images. This search seeks VMs stored already on the host machines and any Gold Master versions of the VMs stored in the VM Warehouse. This discovery process applies to Xen, VMware Server, and VMware Virtual Center VMs. To discover VMs in the entire data center:

- **1** Click *Provision* > *Discover VM Images*.
- **2** Select the provisioning adapter.

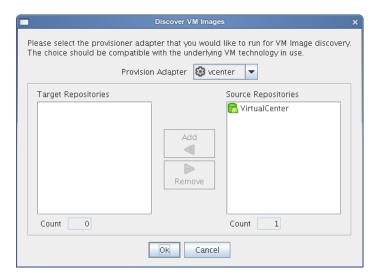

- **3** Select the source repository or repositories.
- **4** Click *Add* to add the source repository to the target repository list.
- 5 Click OK.
- **6** Look at the Jobs window in the Orchestrator Console to verify the job has started.

When you discover VMs, they are listed both under their specific VM technology and under the VMs section, as shown in the following figure:

Figure 4-9 Resource Tree with VMs

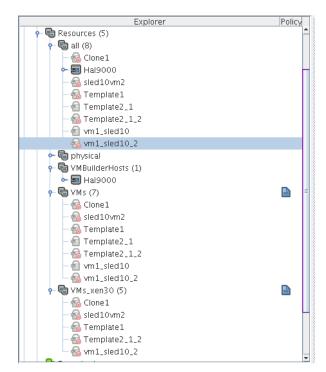

## 4.4 Storing and Versioning a Virtual Machine

When you have built or discovered your VMs, and have installed all software you need that VM to run, you can check them into the VM Warehouse. The VM Warehouse stores VM images and the data about the first disk attached to the VM, and it also controls the versioning process.

- Section 4.4.1, "Checking In a Virtual Machine," on page 61
- Section 4.4.2, "Getting Information about Warehoused Virtual Machines," on page 62
- Section 4.4.3, "Moving Other Virtual Machines into the Warehouse," on page 62
- Section 4.4.4, "Using Virtual Machines that Are Not In the Warehouse," on page 63

## 4.4.1 Checking In a Virtual Machine

You can check VMs into the VM Warehouse a number of ways:

- Right-click the VM and select *Check In*.
- Select the VM, then click File > Check In.

• Select the VM and click the *Check In* button.

For VMs discovered in the Orchestrator Console, see Section 4.4.3, "Moving Other Virtual Machines into the Warehouse," on page 62.

**IMPORTANT:** Only the first hard disk is stored with the VM image in the warehouse. All other disks and CD-ROM or DVD drives are ignored during check-in, but the configuration is saved to be redeployed with the VM when it is provisioned.

The action of checking the VM into the warehouse begins the versioning process. The first version checked into the warehouse is designated as Gold Master and is Version 1 of the VM. If you use ZENworks Orchestrator Server to deploy the VM from the VM Warehouse, you deploy this version. For information on changing the Gold Master designation, see Section 4.5.7, "Changing the Gold Master Designation," on page 66. Any subsequent versions you check into the warehouse are given the next sequential version number. The data on the versions also indicates the parent version of all succeeding versions after the first.

## 4.4.2 Getting Information about Warehoused Virtual Machines

To get information about VMs in the VM Warehouse, double-click a warehoused VM, or right-click the VM in the warehouse and select *Show Versions*. This gives you a list of all the versions of that VM in an edit window on the right. For more information about the edit view window, see "Showing Versions" on page 33.

## 4.4.3 Moving Other Virtual Machines into the Warehouse

If you have preexisting Xen VMs in your data center environment you can check them into the VM Warehouse for version control.

- **1** Right-click the VM in the Resource Tree.
- **2** Select *Move Disk Images*.
- **3** In the *Move VM Disks* dialog box, click the drop-down *Repository* menu.
- 4 Select Warehouse.
- 5 Click OK.

This launches a move job to move the VM into the VM Warehouse listing and implement version control.

Figure 4-10 Move VM Disks Dialog Box

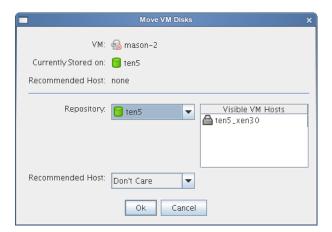

### 4.4.4 Using Virtual Machines that Are Not In the Warehouse

You can also choose to not move a VM into the VM Warehouse. If you choose to do this, just create and use your VMs as needed and delete the VM when you are finished. You can use any VM in the system without checking it in to the VM Warehouse, but you do need to check it in if you want version control applied.

## 4.5 Modifying a Virtual Machine after Checking In

After a VM has been checked into the warehouse, you can check it out again to make changes to the properties and storage data. You can then check the VM back into the warehouse to create the next version of the VM.

- Section 4.5.1, "Checking Out a Virtual Machine," on page 63
- Section 4.5.2, "Modifying Virtual Machine Properties," on page 64
- Section 4.5.3, "Modifying and Adding Applications to a Checked-Out Virtual Machine," on page 65
- Section 4.5.4, "Assuring Sufficient Loopback Devices to Allow for Virtual Machines," on page 65
- Section 4.5.5, "Testing a Virtual Machine Modification," on page 66
- Section 4.5.6, "Checking In an Edited Virtual Machine," on page 66
- Section 4.5.7, "Changing the Gold Master Designation," on page 66

## 4.5.1 Checking Out a Virtual Machine

To check a VM out of the warehouse, right-click the VM and select *Check Out*. Checking a VM out moves a copy of the VM into the Workspace section of the VM Management interface. When it is there, you can modify the VM. For information on the VM Management interface, see "Workspace View" on page 29.

## 4.5.2 Modifying Virtual Machine Properties

When a VM is in a Checked Out status, it can be modified and edited. There are two different types of edit you can perform on the VM in the VM Management interface:

- Edit: Allows you to change elements of the metadata on the VM.
- Edit Image: Allows you to create a copy of the VM that is put elsewhere on the drive, so you can open the VM Image and change its inherent metadata, processor architecture, initial hard disk properties, memory properties, and so forth.

To start the edit process:

- **1** Select the VM you want to edit.
- **2** Do one of the following.
- Select the *Edit* or *Edit Image* options in the *File* menu.
- Click the *Edit* or *Edit Image* icons in the toolbar.
- Right-click the VM and select Edit or Edit Image

When you click *Edit*, the VM Builder Wizard opens again, allowing you to change elements of the metadata of the VM. When you click *Edit Image*, a version of the VM is saved to a selected directory, where you can open it and make changes to the image itself.

- "Using the Edit Tool to Edit Virtual Machine Metadata" on page 64
- "Editing the Virtual Machine Image" on page 65

#### Using the Edit Tool to Edit Virtual Machine Metadata

When you right-click on a VM in the Workspace, you can choose *Edit* to open the VM Builder Wizard. If the VM has the status of *Defining*, you can edit any of the initial VM Builder fields. The VM has not yet been built, so you can still add things to the overall metadata for the VM. If the VM has been installed or checked out, you can change only the following:

- The VM description
- Any additional arguments
- VM crash instructions
- Number and priority weight of processors
- Startup and maximum memory allocations
- Graphic mode (if you have fully virtualized the VM)
- Additional hard disks and CD or DVD disk drives
- Additional NICs
- Virtual Network Interface Details
- Server Name information

#### **Editing the Virtual Machine Image**

Click *Edit Image* to actually edit elements beyond the VM metadata. A dialog box displays that tells you where the image is located so you can open it and modify the VM image.

Figure 4-11 VM Image Location Dialog Box

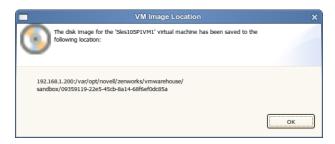

## 4.5.3 Modifying and Adding Applications to a Checked-Out Virtual Machine

A VM behaves as if it is a single, physical machine. While it is running, you can add any application to the VM you need. If these applications are made on the first hard disk, the applications are saved as part of the VM image and are called upon when the VM is started again.

One of the specific modifications you might want to make to a VM is to install the Orchestrator VM Agent Pattern in YaST, so the VM is available to ZENworks Orchestrator. For instructions on installing the Orchestrator Agent on a VM, see "Installing the Orchestrator Agent on VMs" in the *Novell ZENworks Orchestrator 1.2 Installation and Getting Started Guide*.

## 4.5.4 Assuring Sufficient Loopback Devices to Allow for Virtual Machines

The Linux kernel allows for a set number of loopback devices, the default is eight. When you run a VM, the Orchestrator Server requires one of those loopback devices for the VM Prep job. The VM Prep job is a shared part of the provisioning adapters. It is used to personalize a VM (that is change identity and network configuration—the so-called autoprep facts). It works by mounting the VM disk over loopback and then modifying configuration files in the VM disk image (via the mount). For more information on the provisioning adapters and their function, see Section 5.3.1, "Provisioning Actions from the Right-Click Menu," on page 77.

When you use the Orchestrator Server to launch a VM you need to be sure that there are enough allowable loopback devices to support the VM. If, for example, the VM has seven mounted loopback devices a VM host machine must have at least nine allowed loopback devices to allow for the seven for the VM and the one for the VM Prep job. If the VM host machine is using a loopback device this device will also count against that total. You can create a VM without a loopback device which will not count against that total.

The default setting for the allowed number of loopback devices can be changed in the kernel.

- "Setting Up Loopback Devices in the Virtual Machine" on page 66
- "Changing the Number of Allowed Virtual Machines" on page 66

#### **Setting Up Loopback Devices in the Virtual Machine**

You can designate loopback devices by running the VM and mounting the ISO or software you want to have as a mounted loopback device using mount -o loop command just as you would on a physical machine. The number of loopback devices in the VM do not count against the total allowable loopback devices of the host machine.

#### **Changing the Number of Allowed Virtual Machines**

In order to change the VM hosts in your data center grid, be sure to have already discovered your VM hosts and your VMs. For information on discovering VM hosts and VMs, see Section 3.2, "Building and Discovering Virtual Machines," on page 43. To change the number of allowed VMs on a VM host machine open the Orchestrator Console:

- 1 Open the grid containing the VM host you want to change.
- **2** Select *Resources* in the tree menu.
- 3 Select all.
- 4 Select the VM host machine.
- **5** On the Info page change the Max Hosted VMs to a number equal to one less than your Linux kernel's allowed number of loopback devices, or as many as the VM host machine's hardware allows.

### 4.5.5 Testing a Virtual Machine Modification

One of the benefits of modifying a VM before checking it into the VM Warehouse is the opportunity to test the VM configuration. You can continue to make changes throughout the test process until the VM meets your company's standards for VMs. Test the VM by keeping it active until you have finished your testing. When you are finished, shut the VM down and check it into the Warehouse.

## 4.5.6 Checking In an Edited Virtual Machine

When you have made a modification, and at any point during your testing cycle, you can check a VM back into the VM Warehouse. Check it back in as you did the first time you checked the VM into the Warehouse. See Section 4.4.1, "Checking In a Virtual Machine," on page 61 for more information on checking in a VM. The newly checked-in VM receives the next version number for that VM. Any version can be checked back out, modified, and checked back in to increment to the next version number.

## 4.5.7 Changing the Gold Master Designation

The first time you check a VM into the VM Warehouse, it is designated as Version 1, which is also the Gold Master version. After you have moved one or more modified versions of the VM back into the VM Warehouse, they are listed in the edit view in the order they were checked in, along with their parent versions.

When a version you have created has passed necessary testing, you can designate it as Gold Master by doing the following:

- Right-click the version, then select *Make Gold Master*.
- Click File > Make Gold Master.

• Click the Make Gold Master icon on the toolbar.

The Gold Master is the version of the VM discovered by the Orchestrator Server. It is launched when the VM is used as a resource to receive joblets.

# 4.6 Using a Virtual Machine Not Checked into the Warehouse

If you create a VM to be used in your data center and you do not want to store it in the VM Warehouse, you can use the VM Builder to create it. However, when you are finished building the VM and it is listed in its *Installed* state, do not check it in. This allows you to save information on any additional hard disk drives you have designated during the build process of the VM.

After the VM is listed as *Installed*, you can go to the Orchestrator Console and click *Provision* > *Discover VM Images* to discover the newly created VM. After you have discovered it, you can provision it and use all the provisioning menu actions on it. When you are finished using the VM, you can remove it from its listing in the Orchestrator Console and delete it from the Workspace in the VM Management interface. However, to completely remove the image from the computer, you must delete its image and the configuration files found in /etc/xen/vm/ and /var/lib/xen/images/.

When you are finished modifying and versioning your virtual machines (VMs), you can deploy them in your production environment and manage them. The version you want launched into your production environment must be designated as the Gold Master version in the Virtual Machine Warehouse (VM Warehouse).

- Section 5.1, "Deploying a Virtual Machine As a Resource," on page 69
- Section 5.2, "Monitoring Virtual Machines," on page 73
- Section 5.3, "Managing a Virtual Machine in Runtime," on page 76
- Section 5.4, "Destroying a Virtual Machine," on page 81

## 5.1 Deploying a Virtual Machine As a Resource

In order to be able to use a VM as a resource to which you can deploy joblets from your Orchestrator Server, you must deploy or provision a VM. The VM can be deployed to any appropriate VM host machine. If the VM has the Orchestrator Agent installed on it, it can have joblets deployed to it. If you have not yet installed the Orchestrator Agent on the VM, you can give the job to the Orchestrator Server to install the Orchestrator Agent on the next startup of the machine. Template VMs do not need to be provisioned to be used. Instead, if the template VM has the Orchestrator Agent installed on it and a call is made to use a VM template clone, then ZENworks Orchestrator automatically clones a version of the template VM and deploys it.

The Orchestrator Server automatically deploys VMs with the Orchestrator Agent installed on them as it would physical machines, according to one of the default jobs programmed into the Orchestrator Server. As it is needed, the Orchestrator Server takes one of the provisioned VMs and deploys a joblet to it as the job needs the additional resources.

ZENworks Orchestrator uses the Repository Object to represent where VMs are stored. VMs can be stored on local disks, the Orchestrator Datagrid, the VM Warehouse, a network area storage (NAS), a storage area network (SAN), or by using a separate VM technology. Before VMs can be used by ZENworks Orchestrator, you must create Repository objects and then discover the VM Images within the Repository.

- Section 5.1.1, "Local Repository," on page 69
- Section 5.1.2, "Datagrid Repository," on page 70
- Section 5.1.3, "Warehouse Repository," on page 70
- Section 5.1.4, "NAS Repository," on page 70
- Section 5.1.5, "Storage Area Network Repository," on page 71

## 5.1.1 Local Repository

A Local Repository represents VMs residing in a VM Host's local storage. The VMs are only visible to the VM Host.

The Xen and VMware server adapters, by default, create a local type Repository object for local VM images when ZENworks Orchestrator accomplishes the *Discover VM Hosts* action. VMs are

searched for in the default paths for each adapter. Do not use Local Repositories for shared directories visible to more than one VM Host. Instead, create a new NAS/SAN type Repository. For information on NAS storage, see "NAS Repository" on page 70. For information on SAN storage, see "Storage Area Network Repository" on page 71.

When discovering VM Images, the adapters use the location, searchpath and preferredpath facts for searching. The repository location is usually the root path, such as /. For Xen, the adapter creates a Local Repository with search paths of /etc/xen/vm and a preferred search path of /var/lib/xen/images.

When the *Discover VM Images* is run, the provisioning adapter follows these steps:

- Concantenates the repository.location and every element of repository.searchpath and searches for VMs in those directories.
- Concantenates the repository.location and repository.preferredpath and searches for VMs in that directory.

**NOTE:** These steps are also followed when searching in NAS and SAN repositories when representing auto-mounted file systems, and when the location, search path, and preferred path are set.

## 5.1.2 Datagrid Repository

The Datagrid Repository represents VMs residing in the ZENworks Orchestrator Datagrid, which is a storage area on the Orchestrator Server. By default, a Datagrid Repository named zos is automatically created. The zos Datagrid Repository has a location of grid://vms, which points to an area in the Datagrid reserved for VM archival storage. You can store VMs to the Datagrid and deploy to a VM host as necessary. The storage is archival because VMs cannot be run from the Datagrid Repository. You must move VMs out of the DataGrid to a VM Host in order to run them.

## 5.1.3 Warehouse Repository

The Warehouse Repository represents the VMs stored in the VM Warehouse Server. If you have installed the VM Warehouse Server, then run *Discover VM Hosts*, the Xen adapter creates a Warehouse Repository named Warehouse. Running *Discover VM Images* on the *Warehouse* Repository display the inventory of Gold Master VMs in ZENworks Orchestrator. These are the Gold Master versions stored in the VM Warehouse. The discovered Gold Master VMs can then be provisioned to VM Hosts. VMs cannot run from the warehouse Repository, so any provisioning actions first export a VM from the warehouse. The Warehouse Repository is supported only by the Xen adapter.

## 5.1.4 NAS Repository

The NAS Repository represents VMs stored in a NAS. This is a storage where VMs are visible to multiple VM Hosts, so they can be run by any one of the available hosts. The following procedure shows an example of setting up a NAS Repository. For the example, assume you have a Xen setup where the directory /vms is auto-mounted on multiple VM hosts as the shared storage location for your VMs.

1 Create a new Repository object. In Orchestrator Console, click *Actions > Create Repository*.

- **2** Specify a new name and choose which adapter group this Repository is used for. The example is for Xen VMs, so choose the xen30 adapter.
- **3** Close the dialog box to display the *Info/Groups* tab for the new repository.
- **4** Set the location path. This is the root path for the repository. It is usually /.
- 5 Set the search path and preferred path.
  In this example, the vms are all in /vms, so leave searchpath empty and set the preferredpath == "vms".
- **6** Select the VM Host objects that have visibility to the shared directory and add the new repository to the VM hosts list of available Repositories. To find a VM host, either go the *VM Hosts* view or open the *Physical* tree under *Resources* and open the physical host representing the VM host.
- **7** Run *Provision* > *Discover VM Images* on the new Repository.

## 5.1.5 Storage Area Network Repository

The Storage Area Network (SAN) Repository is a single storage server that can be accessed by multiple machines.

**NOTE:** This section refers to an iSCSI SAN, not a Fibre Channel SAN.

There are two ways to access VMs on a SAN:

- The SAN is auto-mounted. For an auto-mounted SAN, follow the setup steps noted in "NAS Repository" on page 70 in just setting the facts for identifying the paths.
- The Orchestrator Server managing the connection requires additional information to have the SAN as an available repository for VM images. For example, the physical disks are on the SAN, but the configuration file is on local storage. The additional information is necessary for ZENworks Orchestrator to know how to bind or connect the SAN disk on the VM host.
- "Setting Up the SAN" on page 71
- "Configuring the iSCSI SAN Inside ZENworks Orchestrator" on page 73
- "Virtual Repository" on page 73

#### **Setting Up the SAN**

For information on setting up an iSCSI target, see *Setting Up an iSCSI Target* (http://www.novell.com/documentation/sles10/sles\_admin/index.html?page=/documentation/sles10/sles\_admin/data/sec\_inst\_system\_iscsi\_target.html) in the *SUSE Linux Enterprise Server 10 Installation and Administration Guide*.

For information on setting up an iSCSI Initiator, see *Configuring iSCSI Initiator (http://www.novell.com/documentation/sles10/sles\_admin/index.html?page=/documentation/sles10/sles\_admin/data/sec\_inst\_system\_iscsi\_initiator.html)* in the SUSE Linux Enterprise Server 10 Installation and Administration Guide.

You need to have one of the following for the setup:

- On the server, create a file or partition that has sufficient size for a VM image.
- Have or select a VM disk image.

You can set up the iSCSI target according to the linked directions above, or you can use a VM image as your target. With the addition of the optional instructions on installing on a VM Image are included here.

**NOTE:** If *iSCSI Target* is not installed, you will be prompted to install the iscsitarget package.

To install the target (iSCSI Server):

- 1 Open YaST2.
- **2** Click *iSCSI Target* in the *Miscellaneous* section.
- **3** Select the *When Booting* option in the *Service Start* section. Select the *Global* tab and set up global authentication if needed. If you are not using authentication, select *No Authentication*. Select the *Targets* tab.
- **4** There should be a default iSCSI target in the *Targets* list. Delete this example target.
- **5** Click *Add*.
- 6 Click Add again.
- **7** Select *Type=fileio*.
- **8** Specify the path to the created partition, file, or VM Image.
- 9 Click OK.
- 10 Click Next.
- **11** Specify any authentication information for incoming or outgoing stored VMs, or select *No Authentication*.
- **12** Select *Finish*. A dialog box appears, asking you to restart the service.
- 13 Click Yes.

After you have installed and configured your iSCSI Target and Initiator, run \$hwinfo -disk to see something similar to the following:

```
Model: "IET VIRTUAL-DISK" Vendor: "IET" Device: "VIRTUAL-DISK" Revision: "0" Driver: "sd" Device File: /dev/sdb (/dev/sg2)
```

**NOTE:** Notice the virtual disk and the new device file that appear. This shows that the iSCSI initiator has established a connection and is able to attach to the file, partition, or VM image. If this information does not appear, troubleshoot the iSCSI connection and setup.

These following steps are used to create a Xen configuration file and start the VM:

- 1 Type \$virt-manager at a command line prompt.
- **2** Either create a new VM or select "I have a disk or disk image"
- 3 Select Disks.
- **4** Enter the new device file location as found in the hwinfo -disk command output.

#### Configuring the iSCSI SAN Inside ZENworks Orchestrator

After you have set the SAN up outside of ZENworks Orchestrator, launch the Orchestrator Console. Perform the following steps if your iSCSI SAN is a VM Image:

- 1 Click Provision > Discover VM Images.
- **2** Ensure that the new VM appears on the tree.
- **3** Right-click *Repositories* and select *New Repository*.
- **4** Name the new repository.
- **5** Add the xen30 provisioning adapter.
- 6 Click Create.
- **7** Select the new repository from the list.
- **8** In the large window on the right, fill in the following information:
  - Type = SAN

In the SAN Specific Configuration section, fill in the following information:

- SAN Type = iSCSI
- SAN Vendor = "iqn"
- **9** Select *Save* from the toolbar icon or the file menu.
- **10** Click the Resources selection in the tree.
- **11** Select the new VM.
- **12** On the right select *Info/Groups* and select the Browse button (...). find the Virtual Disks Layout
- **13** Click the drop-down menu to change the information.

#### For example:

```
iqn: iqn.2007-05.lab.cimlocation: phy:/dev/sdbmoveable: left
uncheckedrepository: iscsisize: 0 (untouched)
```

- **14** Test the new setup by provisioning a VM.
- **15** Check the Job Log for bind/unbind operations similar to this:

```
iscsi unbind(iqn=iqn.2007-05.lab.cim,u=None,pw=None,auth=None)
Running 'iscsiadm -m node' rslt= 0 Found record for iqn: e375f3 Run
cmd: iscsiadm -m node -r e375f3 -urslt= 0unbind was successful
```

#### **Virtual Repository**

A Virtual Repository is where ZENworks Orchestrator assumes the VM store is handled by the underlying VM technology. For example, the Virtual Repository is used by the Virtual Center adapter because Virtual Center is managing the VM storage.

## 5.2 Monitoring Virtual Machines

There are two different types of monitoring provided by ZENworks Orchestrator with the VM Management functionality: direct monitoring in the VM Management interface, and monitoring in the Orchestrator Server. The monitored data in the VM Management interface can be used to influence decisions about machines to constrain to use specific joblets and be hosts to specific VMs. For the monitored data on the Orchestrator Server, you can view the information by looking at the

Jobs section of the Orchestrator Console. This information is used as feedback for jobs being executed by the Orchestrator Server.

- Section 5.2.1, "Using the VM Management Interface Monitoring View," on page 74
- Section 5.2.2, "Monitoring Orchestrator Server Jobs," on page 76

#### 5.2.1 Using the VM Management Interface Monitoring View

When you are in the VM Management interface, you can access information about your grid environment. To see the monitoring perspective:

- 1 Launch the VM Management interface console (see Section 2.1.2, "Launching the VM Management Interface," on page 26 for more information).
- **2** Click *Monitoring* button on the upper right side of the interface.
- **3** Open the Grid-Node folder in the Monitored Servers view.
- **4** Provide your login name and password.

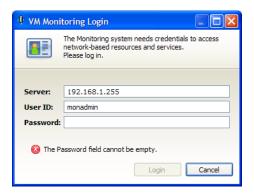

- **5** Select the node you want to get information about.
- **6** Double-click the node icon to display a graphical edit view on the right:

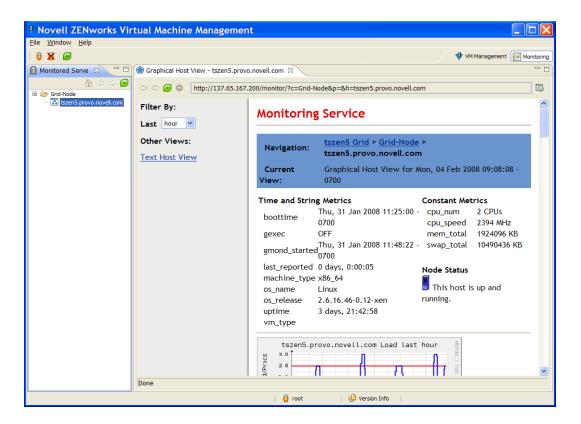

- 7 Click in the *Last* field to change the time-frame for observing the server performance.
- **8** Click *Text Host View* if you want to see the information in a text-based layout instead of a graphical layout.

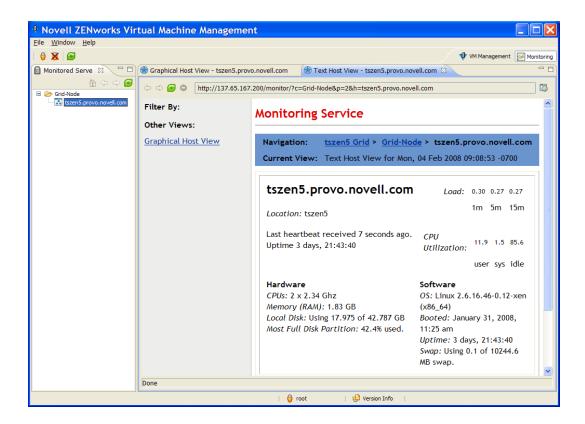

#### **5.2.2 Monitoring Orchestrator Server Jobs**

The Orchestrator Server monitors each job it deploys. It does this through multiple means, including the Orchestrator Agent installed on each of the nodes in the data center. The Agent reports processor load, memory usage, and basic operating system and processor information. This data is constantly used by the Orchestrator Server in making decisions about where to deploy joblets for a running job. The Orchestrator Server also sends out "discovery jobs" periodically (such as when an agent on a managed resource starts) to assess capabilities of the machine to run a joblet. ZENworks Orchestrator keeps a state or model of the VM location, basic health, and action facts. These facts and information are used to monitor the progress of a joblet and can be used to automatically reassign joblets based on policies, node failure, or operator intervention. For more information about the actual monitoring elements of the Orchestrator Server, see "What Is ZENworks Orchestrator?" in the *Novell ZENworks Orchestrator 1.2 Installation and Getting Started Guide*.

## 5.3 Managing a Virtual Machine in Runtime

There are many ways you can control the VM after it has been deployed from the warehouse. All actions from provisioning to shutting down the VM can be managed directly from the Orchestrator Console and through the jobs written and executed by the Orchestrator Server.

- Section 5.3.1, "Provisioning Actions from the Right-Click Menu," on page 77
- Section 5.3.2, "Releasing a Virtual Machine from Usage," on page 78
- Section 5.3.3, "Managing Virtual Machine Templates," on page 78
- Section 5.3.4, "Managed Virtual Machine Actions," on page 80
- Section 5.3.5, "Virtual Machine Technology-Specific Actions," on page 81

#### 5.3.1 Provisioning Actions from the Right-Click Menu

You can perform provisioning actions by right-clicking a VM in the tree of the Orchestrator Console. You start VMs by provisioning them under the *VMs* list according to the appropriate provisioning adapter. The provisioning actions available from the right-click menu are as follows:

 Table 5-1
 Right-Click VM Commands

| Action                  | Description                                                                                                    |  |  |  |  |  |
|-------------------------|----------------------------------------------------------------------------------------------------|--|--|--|--|--|
| Provision               | Starts a VM to a running state. The Orchestrator Server automatically looks for the best VM host machine to run the VM on, unless you have specifically designated another server to run the VM.                                                            |  |  |  |  |  |
| Pause                   | Prevents the VM from gaining access to the processor of the host machine, although it is still resident in the memory of the host machine.                                                                                                    |  |  |  |  |  |
| Resume                  | Allows a paused VM to access the processor of the host machine again.                                                                                                    |  |  |  |  |  |
| Suspend                 | Pauses the VM and takes a snapshot of its disk and memory status. In the suspended state, a VM can be moved or migrated to another host machine.                                                                                                    |  |  |  |  |  |
| Shutdown                | Stops a VM from running, just like shutting down a physical machine. The operating system stops and acts as if it were shut down.                                                                                                    |  |  |  |  |  |
| Restart                 | Shuts down and restarts a running VM.                                                                                                    |  |  |  |  |  |
| Migrate                 | Moves a VM that is shut down from one host machine to another. This action is a "live migration" as opposed to moving the disk image with a "cold" VM.                                                                                                    |  |  |  |  |  |
| Resync State            | Assures that the state of the VM displayed in the Orchestrator Console is accurate.                                                                                                    |  |  |  |  |  |
| Save Config             | Commits runtime modifications of VM properties (such as adding more virtual memory or a new application during runtime) to the VM Warehouse.                                                                                                    |  |  |  |  |  |
| Apply Config            | Updates the VM's transient configuration. The VM must be running. This action is not supported in ZENworks Orchestrator 1.2.                                                                                                    |  |  |  |  |  |
| Create Template         | Makes a VM instance into a template from which other versions can be cloned. This menu item is replaced by the Clone menu item when you right-click a template VM.                                                                                          |  |  |  |  |  |
| Clone                   | Launches a cloned instance of the template VM.                                                                                                    |  |  |  |  |  |
| Delete/Destroy Resource | Removes a VM from the Resources list in the Orchestrator Console.                                                                                                    |  |  |  |  |  |
| Move Disk Images        | Migrates a disk image from one storage location to another. Select the storage location from the drop-down menu. You can also move a VM from one VM host machine to another. This is a "cold" migration. VMware Server VMs must be migrated in this manner. |  |  |  |  |  |
| Checkpoint              | Creates a named snapshot of a VM image. This image is stored on the disk of the repository machine. Xen VMs cannot have a checkpoint applied to them.                                                                                                    |  |  |  |  |  |

| Action                     | Description                                                                                                    |
|----------------------------|----------------------------------------------------------------------------------------------------|
| Restore                    | Starts a Checkpoint VM (that is, resumes the operations of a VM made into a stored checkpoint from the moment of storage).           |
| Remove Template Dependency | Changes a cloned instance of a VM into a VM instance.                                                                                |
| Install Agent              | Launches a job that automatically installs the Orchestrator Agent on a VM the next time you provision the VM.                        |
| Personalize                | Allows you to customize the VM. This includes changing elements like the DNS server. The changes are made to a VM that is shut down. |
| Shutdown Agent             | Shuts down the Orchestrator Agent and makes the VM unavailable as a resource.                                                        |
| Cancel Action              | Stops an action that has been requested.                                                                                             |
| Check Host Assignment      | Opens a window so you can compare the VM hosts capable of hosting the VM.                                                            |
| Launch Remote Desktop      | Launches a VNC terminal in which you can view and control the VM.                                                                    |

For information on provisioning a VM and on the usable provisioning adapters, see Section 5.3.4, "Managed Virtual Machine Actions," on page 80.

#### 5.3.2 Releasing a Virtual Machine from Usage

When the demand and load on your data center decrease, the Orchestrator Server analyzes the remaining resources and releases the most appropriate resource. If a VM meets the requirements of the remaining job demands better than a physical machine, then the physical machine is released before the VM. This dynamic analysis allows you to make sure that the needs of your data center are met.

#### 5.3.3 Managing Virtual Machine Templates

A VM template is a special kind of VM that is not deployed separately. When the Orchestrator Server needs a VM of the template's type to be used as a resource, it automatically clones a version of the VM and uses that clone as the VM. You can change cloned VMs into instances of VMs instead of clones.

- "Making a Virtual Machine Instance into a Template" on page 78
- "Ending the Clone" on page 80
- "Changing a Virtual Machine Template Clone to an Instance" on page 80

#### Making a Virtual Machine Instance into a Template

To make an individual instance of a VM into template:

- **1** Right-click the VM.
- **2** Choose *Create Template*.

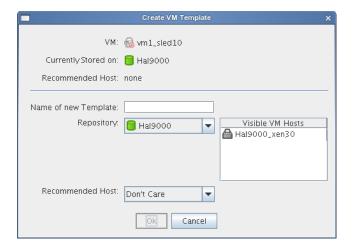

- **3** Name the template.
- **4** Choose a Repository
- **5** Choose a visible VM host.
- **6** Select a recommended host for the VMs to be launched on, if any are present.
- 7 Click OK.

When the clone of the template VM is provisioned, it appears as a sub-branch of the template's location in the resources tree, as in the following figure.

Figure 5-1 VM Template with Daughter Clone

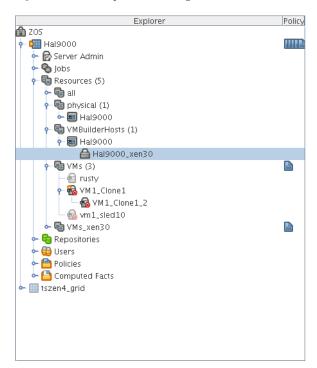

This clone functions as an instance of a VM and runs as though it were its own version with its own MAC address and other unique identifiers.

#### **Ending the Clone**

When the Orchestrator Server no longer needs the clone, it deprovisions it and automatically deletes it from the data center.

#### **Changing a Virtual Machine Template Clone to an Instance**

If you decide to keep a clone VM, you can right-click it and select *Remove Template Dependency*. This brings up the Remove Template Dependency dialog box, shown in the following figure:

Figure 5-2 Remove Template Dependency Dialog Box

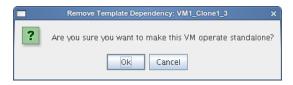

#### 5.3.4 Managed Virtual Machine Actions

You can perform many actions to the VM through the Orchestrator Console and VM Management interface or you can write jobs to have actions performed on the VMs in your data center. The following table lists the managed VM actions that can be performed by you or log a written job.

Table 5-2 Managed VM Actions

| Action                     | Description                                                                                                    |
|----------------------------|----------------------------------------------------------------------------------------------------|
| Provision                  | Starts a VM. This action clones and start a cloned VM template.                                                                                     |
| Clone                      | Creates a new, unique instance of a VM template.                                                                                                    |
| Cold Migrate               | Moves the storage location of the configuration and first disk files to another physical storage host. This might allow for the VM to start faster. |
| Shutdown                   | Stops an active VM instance (including a started template VM).                                                                                      |
| Destroy                    | Restarts (reprovisions) an active VM.                                                                                                    |
| Suspend                    | Takes a snapshot of an active VM and pauses it in order to move it to another VM host.                                                              |
| Pause                      | Prevents the VM from obtaining CPU cycles, but it stays resident.                                                                                   |
| Resume                     | Allows a paused VM to access the CPU again.                                                                                                    |
| Create Template            | Creates a VM template from a VM instance.                                                                                                    |
| Hot Migrate                | Moves the storage location of an active VM, its disks and configuration, to another VM host machine.                                                |
| Checkpoint                 | Create a named snapshot of a moment that can later be accessed to restart from the same point                                                       |
| Restore                    | Resumes a VM at a previously stored checkpoint.                                                                                                    |
| Install Orchestrator Agent | Opens a VM image and installs the Orchestrator Agent.                                                                                               |

| Action          | Description                                                                                   |
|-----------------|-----------------------------------------------------------------------------------------------|
| Make Standalone | Removes the association of a template and makes the active VM into its own instance.          |
| Check Status    | Checks the current state of the VM to verify if the VM is provisioned or shut down.           |
| Personalize     | Modifies the Orchestrator Agent properties and disk image that are currently part of a clone. |
| Save Config     | Transfers changes made to a VM to its permanent image storage.                                |

#### 5.3.5 Virtual Machine Technology-Specific Actions

For a detailed breakdown of the actions you can perform to and with a VM, see the appropriate VM technology and configuration section in Appendix B, "Virtual Machine Technologies and Actions," on page 87.

## 5.4 Destroying a Virtual Machine

To destroy a VM, right-click the VM in the Orchestrator Console tree and select *Delete/Destroy Resource* This action removes the VM from your resource list. The actual image of the VM is still stored in its directory. If the VM was in the VM Warehouse, is be retained there.

- Section 5.4.1, "Rediscovering a Virtual Machine," on page 81
- Section 5.4.2, "Deleting a Virtual Machine from the VM Warehouse," on page 81

#### 5.4.1 Rediscovering a Virtual Machine

If you deleted a VM from your resource tree, and want to find it again, run a discovery job by clicking *Provision* > *Discover VM Images* to rediscover any VMs in your data center with unique UUIDs.

#### 5.4.2 Deleting a Virtual Machine from the VM Warehouse

When you have finished using a VM and all its versions in your data center, you can delete its image from the VM Warehouse. To do this, right-click the VM in the VM Management interface and select *Delete*. This completely deletes the VM and all its versions from your data center. You cannot restore any version of the VM after you delete it from the Warehouse. However, if you do have a checked-out instance of the VM, you can check that back into the Warehouse.

# VM Management Jobs and Operations

This section covers the deployment and Orchestrator User portal operations for managing VM jobs, as well as suggestions for operation of Virtual Machine Management.

• Section 6.1, "Using the Orchestrator User Portal to Run VM Jobs," on page 83

## **6.1 Using the Orchestrator User Portal to Run VM Jobs**

To use the User Portal, see "Using the ZENworks Orchestrator User Portal" in the *Novell ZENworks Orchestrator 1.2 Job Management Guide*.

## **VM Management Sources**

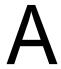

You can obtain VM Management software from two sources:

- Section A.1, "Disk Source," on page 85
- Section A.2, "Installation Source," on page 85

#### A.1 Disk Source

To install a fully virtualized machine, you need to specify an installation source that must be mounted in such a way that the VM recognizes it as a mounted install source. The mount sites are suggestions or examples. These sources can be used for any paravirtualized install. For other installation sources to use for paravirtualized installs, the following installation sources can be designated to serve as virtual mount points:

- A physical disk device accessible from the machine performing the installation: /dev/cdrom
- A disk image such as an ISO file accessible from the local file system of the machine performing the installation: /mnt/install ISOs/sles10sp2.iso
- A remote storage device specified using the Internet SCSI (iSCSI) protocol: iscsi:iqn.2001-04.com.acme@0ac47ee2-216e-452a-a341-a12624cd0225
- A remote storage device specified using a Fibre Channel (NPIV) protocol: npiv:210400e08b80c40f

#### A.2 Installation Source

You need to designate an installation source for a paravirtualized machine. The following is a list of guest operating systems and the installation sources to use for a paravirtualized installation. The listed sources are suggestions and examples.

- Section A.2.1, "SUSE," on page 85
- Section A.2.2, "Red Hat," on page 86
- Section A.2.3, "NetWare," on page 86
- Section A.2.4, "Other Linux Installation Sources," on page 86

#### **A.2.1 SUSE**

• A remote directory containing the install files, specified by using the HTTP protocol: The HTTPS protocol is not supported.

```
http://www.domain.com/install sources/sles10sp2/
```

• A remote directory containing the install files, specified by using the FTP protocol:

```
ftp://www.domain.com/install sources/sles10sp2/
```

• A remote directory containing the install files, specified by using the NFS protocol:

```
nfs://www.domain.com/install sources/sles10sp2/
```

#### A.2.2 Red Hat

• The NFS protocol is specified slightly differently:

```
nfs:www.domain.com:/install sources/sles10sp2/
```

• The SMB protocol is not available.

#### A.2.3 NetWare

A paravirtualized NetWare<sup>®</sup> operating system can be installed by using the same installation sources as fully virtualized VMs.

**NOTE:** Only OES 2 and OES 2 Linux can be paravirtualized. Either can be fully virtualized. NetWare 6.5 and earlier must be fully virtualized. See Section A.1, "Disk Source," on page 85 for instructions on fully virtualizing the guest operating system.

#### A.2.4 Other Linux Installation Sources

All other paravirtualized operating systems can be installed by using the same installation sources as fully virtualized VMs.

## Virtual Machine Technologies and Actions

B

The following tables contain information about the different VM technologies, ZENworks Orchestrator provisioning adapters, and actions you can perform to and with a VM.

This appendix contains the following:

- Section B.1, "Virtual Machine Technologies," on page 87
- Section B.2, "Xen Hypervisor," on page 89
- Section B.3, "VMware Server Technology," on page 93
- Section B.4, "VMware Virtual Center," on page 97
- Section B.5, "Xen VM Technology," on page 98
- Section B.6, "VMware Server Technology," on page 102
- Section B.7, "VMware Virtual Center," on page 106
- Section B.8, "Virtual Machine Crash Responses," on page 107
- Section B.9, "Connecting to VMware Virtual Center," on page 108

## **B.1 Virtual Machine Technologies**

The following table represents the available actions with ZENworks Orchestrator using VMs.

**Table B-1** VM Technologies with Host Operating System, Guest Operating System, and Provisioning Adapter

| Hypervisor | Host Operating System | Guest Operating System                                      | ZENworks Orchestrator<br>Provisioning Adapter |
|------------|-----------------------|-------------------------------------------------------------|-----------------------------------------------|
| Xen        | SLES 10               | • SUSE 9                                                    | xen30                                         |
|            |                       | • SUSE 10                                                   |                                               |
|            |                       | ◆ RHEL 4                                                    |                                               |
|            |                       | • RHEL 5                                                    |                                               |
|            |                       | Other Linux                                                 |                                               |
|            | SLES 10 SP 1          | • SUSE 9                                                    |                                               |
|            |                       | • SUSE 10                                                   |                                               |
|            |                       | • RHEL 4                                                    |                                               |
|            |                       | • RHEL 5                                                    |                                               |
|            |                       | <ul> <li>Other Linux</li> </ul>                             |                                               |
|            |                       | <ul> <li>Windows Server 2003</li> <li>Windows XP</li> </ul> | 3                                             |
|            |                       |                                                             |                                               |

| Hypervisor    | Host Operating System | Guest Operating System                                 | ZENworks Orchestrator<br>Provisioning Adapter |
|---------------|-----------------------|--------------------------------------------------------|-----------------------------------------------|
|               | RHEL 4                | ◆ SUSE 9                                               |                                               |
|               |                       | • SUSE 10                                              |                                               |
|               |                       | • RHEL 4                                               |                                               |
|               |                       | • RHEL 5                                               |                                               |
|               |                       | <ul> <li>Other Linux</li> </ul>                        |                                               |
|               |                       | <ul> <li>Windows Server 2003<br/>Windows XP</li> </ul> |                                               |
|               | RHEL 5                | ◆ SUSE 9                                               |                                               |
|               |                       | • SUSE 10                                              |                                               |
|               |                       | ◆ RHEL 4                                               |                                               |
|               |                       | ◆ RHEL 5                                               |                                               |
|               |                       | <ul> <li>Other Linux</li> </ul>                        |                                               |
|               |                       | <ul> <li>Windows Server 2003<br/>Windows XP</li> </ul> |                                               |
| VMware Server | SLES 10               | • SUSE 9                                               | vmserver                                      |
|               |                       | • SUSE 10                                              |                                               |
|               |                       | ◆ RHEL 4                                               |                                               |
|               |                       | ◆ RHEL 5                                               |                                               |
|               |                       | Other Linux                                            |                                               |
|               |                       | <ul> <li>Windows Server 2003<br/>Windows XP</li> </ul> |                                               |
|               | SLES 10 SP 1          | • SUSE 9                                               |                                               |
|               |                       | • SUSE 10                                              |                                               |
|               |                       | • RHEL 4                                               |                                               |
|               |                       | ◆ RHEL 5                                               |                                               |
|               |                       | <ul> <li>Other Linux</li> </ul>                        |                                               |
|               |                       | <ul> <li>Windows Server 2003<br/>Windows XP</li> </ul> |                                               |
|               | RHEL 4                | • SUSE 9                                               |                                               |
|               |                       | • SUSE 10                                              |                                               |
|               |                       | • RHEL 4                                               |                                               |
|               |                       | • RHEL 5                                               |                                               |
|               |                       | <ul> <li>Other Linux</li> </ul>                        |                                               |
|               |                       | <ul> <li>Windows Server 2003<br/>Windows XP</li> </ul> |                                               |

| Hypervisor            | Host Operating System  | Guest Operating System                                 | ZENworks Orchestrator<br>Provisioning Adapter |
|-----------------------|------------------------|--------------------------------------------------------|-----------------------------------------------|
|                       | RHEL 5                 | • SUSE 9                                               |                                               |
|                       |                        | ◆ SUSE 10                                              |                                               |
|                       |                        | • RHEL 4                                               |                                               |
|                       |                        | • RHEL 5                                               |                                               |
|                       |                        | <ul> <li>Other Linux</li> </ul>                        |                                               |
|                       |                        | <ul> <li>Windows Server 2003<br/>Windows XP</li> </ul> |                                               |
|                       | Windows Server 2003    | ◆ SUSE 9                                               |                                               |
|                       |                        | ◆ SUSE 10                                              |                                               |
|                       |                        | ◆ RHEL 4                                               |                                               |
|                       |                        | • RHEL 5                                               |                                               |
|                       |                        | <ul> <li>Other Linux</li> </ul>                        |                                               |
|                       |                        | <ul> <li>Windows Server 2003<br/>Windows XP</li> </ul> |                                               |
| /Mware Virtual Center | *Subject to the VMware | ◆ SUSE 8                                               | vcenter                                       |
|                       | support matrix         | ◆ SUSE 9                                               |                                               |
|                       |                        | ◆ SUSE 10                                              |                                               |
|                       |                        | ◆ RHEL 4                                               |                                               |
|                       |                        | ◆ RHEL 5                                               |                                               |
|                       |                        | <ul> <li>Other Linux</li> </ul>                        |                                               |
|                       |                        | <ul> <li>Windows Server 2003<br/>Windows XP</li> </ul> |                                               |

## **B.2 Xen Hypervisor**

The Xen hypervisor runs on SLES 10, SLES 10 SP 1, RHEL 4, and RHEL 5 host machines. The following tables represent the ZENworks Orchestrator VM actions and whether or not ZENworks Orchestrator can perform that action on the guest operating system. The tables are listed according to host operating system.

- Section B.2.1, "SLES 10," on page 90
- Section B.2.2, "SLES 10 SP 1," on page 90
- Section B.2.3, "RHEL 4," on page 91
- Section B.2.4, "RHEL 5," on page 92

#### **B.2.1 SLES 10**

 Table B-2
 ZENworks Orchestrator VM Actions Supported for SLES 10 Using Xen

| ZENworks<br>Orchestrator<br>Managed VM<br>Action | SUSE 9 | SUSE 10 | RHEL 4 | RHEL 5 | Other Linux |
|--------------------------------------------------|--------|---------|--------|--------|-------------|
| Provision                                        | Х      | Х       | Х      | Х      | Х           |
| Clone                                            | X      | Х       | Х      | Х      | Х           |
| Cold Migrate                                     | Х      | Х       | Х      | Х      | Х           |
| Shutdown                                         | Х      | Х       | Х      | Х      | Х           |
| Destroy                                          | Х      | Х       | Х      | Х      | Х           |
| Suspend                                          | X      | Х       | Х      | Х      | Х           |
| Pause                                            |        |         |        |        |             |
| Resume                                           |        |         |        |        |             |
| Create<br>Template                               | Х      | Х       | Х      | Х      | Х           |
| Hot Migrate                                      |        |         |        |        |             |
| Checkpoint                                       | X      | Х       | Х      | Х      | Х           |
| Restore                                          | X      | Х       | Х      | Х      | Х           |
| Install<br>Orchestrator<br>Agent                 | Х      | Х       |        |        |             |
| Make<br>Standalone                               | Х      | Х       | Х      | Х      | Χ           |
| Check Status                                     | Х      | Х       | Х      | Х      | Х           |
| Personalize                                      |        |         |        |        |             |
| Save Config                                      |        |         |        |        |             |

Save Config

#### **B.2.2 SLES 10 SP 1**

 Table B-3
 ZENworks Orchestrator VM Actions Supported for SLES 10 SP 1 Using Xen

| ZENworks<br>Orchestrator<br>Managed VM<br>Action | SUSE 9 | SUSE 10 | RHEL 4 | RHEL 5 | Other Linux | Windows |
|--------------------------------------------------|--------|---------|--------|--------|-------------|---------|
| Provision                                        | Х      | Х       | Х      | Х      | Х           | X       |
| Clone                                            | Х      | Х       | Х      | Х      | Х           | X       |

| ZENworks<br>Orchestrator<br>Managed VM<br>Action | SUSE 9 | SUSE 10 | RHEL 4 | RHEL 5 | Other Linux | Windows |
|--------------------------------------------------|--------|---------|--------|--------|-------------|---------|
| Cold Migrate                                     | Х      | Х       | Х      | Х      | Х           | Х       |
| Shutdown                                         | Х      | Х       | Х      | Х      | Х           | Х       |
| Destroy                                          | Х      | Х       | Х      | Х      | Х           | Х       |
| Suspend                                          | Х      | Х       | Х      | Х      | Х           | Х       |
| Pause                                            | Х      | X       | Х      | Х      | Х           | Х       |
| Resume                                           | Х      | X       | Х      | Х      | Х           | X       |
| Create<br>Template                               | Х      | Х       | Х      | Х      | Х           | Х       |
| Hot Migrate                                      | Х      | Х       | Х      | Х      | Х           | Х       |
| Checkpoint                                       | Х      | Х       | Х      | Х      | Х           | Х       |
| Restore                                          | Х      | Х       | Х      | Х      | Х           | Х       |
| Install<br>Orchestrator<br>Agent                 | X      | Х       | X      | Х      |             | Х       |
| Make<br>Standalone                               | Х      | Х       | Х      | Х      | Х           | X       |
| Check Status                                     | Х      | Х       | Х      | Х      | Х           | Х       |
| Personalize                                      | Х      | X       | Х      | Х      |             | Х       |
| Save Config                                      | Х      | Х       | Х      | Х      | Χ           | Х       |

## **B.2.3 RHEL 4**

 Table B-4
 ZENworks Orchestrator VM Actions Supported for RHEL 4 Using Xen

| ZENworks<br>Orchestrator<br>Managed VM<br>Action | SUSE 9 | SUSE 10 | RHEL 4 | RHEL 5 | Other Linux | Windows |
|--------------------------------------------------|--------|---------|--------|--------|-------------|---------|
| Provision                                        | Х      | Х       | Х      | Х      | Х           | Х       |
| Clone                                            | Х      | Х       | Х      | Х      | Х           | X       |
| Cold Migrate                                     | Х      | Х       | Х      | Х      | Х           | Х       |
| Shutdown                                         | Х      | Х       | Х      | Х      | Х           | Х       |
| Destroy                                          | Х      | Х       | Х      | Х      | Х           | X       |
| Suspend                                          | Х      | Х       | Х      | Х      | Х           | X       |
| Pause                                            | Х      | X       | Χ      | Х      | Х           | Х       |

| ZENworks<br>Orchestrator<br>Managed VM<br>Action | SUSE 9 | SUSE 10 | RHEL 4 | RHEL 5 | Other Linux | Windows |
|--------------------------------------------------|--------|---------|--------|--------|-------------|---------|
| Resume                                           | X      | X       | X      | X      | X           | X       |
| Create<br>Template                               | Х      | Х       | Х      | Х      | Х           | Х       |
| Hot Migrate                                      |        |         |        |        |             |         |
| Checkpoint                                       | Х      | Х       | Х      | Х      | Х           | Х       |
| Restore                                          | Х      | Х       | Х      | Х      | Х           | X       |
| Install<br>Orchestrator<br>Agent                 | Х      | Х       | X      | Х      |             | Х       |
| Make<br>Standalone                               | Х      | Х       | Х      | Х      | X           | Х       |
| Check Status                                     | Х      | Х       | Х      | Х      | Х           | Х       |
| Personalize                                      | Х      | Х       | Х      | Х      |             | Х       |
| Save Config                                      | Х      | Х       | Χ      | Х      | Χ           | Х       |

#### **B.2.4 RHEL 5**

 Table B-5
 ZENworks Orchestrator VM Actions Supported for RHEL 5 Using Xen

| ZENworks<br>Orchestrator<br>Managed VM<br>Action | SUSE 9 | SUSE 10 | RHEL 4 | RHEL 5 | Other Linux | Windows |
|--------------------------------------------------|--------|---------|--------|--------|-------------|---------|
| Provision                                        | Х      | Х       | Х      | Х      | Х           | X       |
| Clone                                            | Х      | Х       | Х      | Х      | Х           | Х       |
| Cold Migrate                                     | Х      | Х       | Х      | Х      | Х           | Х       |
| Shutdown                                         | Х      | Х       | Х      | Х      | Х           | Х       |
| Destroy                                          | Х      | Х       | Х      | Х      | Х           | Х       |
| Suspend                                          | Х      | Х       | Х      | Х      | Х           | Х       |
| Pause                                            | Х      | Х       | Х      | Х      | Х           | Х       |
| Resume                                           | Х      | Х       | Х      | Х      | Х           | Х       |
| Create<br>Template                               | Х      | Х       | Х      | Х      | Х           | Х       |
| Hot Migrate                                      |        |         |        |        |             |         |
| Checkpoint                                       | Х      | Х       | Х      | Х      | Х           | Х       |
| Restore                                          | Х      | Х       | Х      | Х      | Х           | Х       |

| ZENworks<br>Orchestrator<br>Managed VM<br>Action | SUSE 9 | SUSE 10 | RHEL 4 | RHEL 5 | Other Linux | Windows |
|--------------------------------------------------|--------|---------|--------|--------|-------------|---------|
| Install<br>Orchestrator<br>Agent                 | X      | Х       | Х      | Х      |             | Х       |
| Make<br>Standalone                               | Х      | Х       | Х      | Х      | Х           | Х       |
| Check Status                                     | Х      | Х       | Х      | Х      | Х           | Х       |
| Personalize                                      | Х      | Х       | Х      | Х      |             | Х       |
| Save Config                                      | Х      | Х       | Х      | Х      | Х           | Х       |

## **B.3 VMware Server Technology**

The VMware Server hypervisor runs on SLES 10, SLES 10 SP 1, RHEL 4, RHEL 5, and Windows Server 2003 host machines. The following tables represent the ZENworks Orchestrator VM actions and whether or not ZENworks Orchestrator can perform that action on the guest operating system. The tables are listed according to host operating system.

- Section B.3.1, "SLES 10," on page 93
- Section B.3.2, "SLES 10 SP 1," on page 94
- Section B.3.3, "RHEL 4," on page 95
- Section B.3.4, "RHEL 5," on page 96
- Section B.3.5, "Windows," on page 97

#### **B.3.1 SLES 10**

 Table B-6
 ZENworks Orchestrator VM Actions Supported for SLES 10 Using VMware Server

| ZENworks<br>Orchestrator<br>Managed VM<br>Action | SUSE 9 | SUSE 10 | RHEL 4 | RHEL 5 | Other Linux |
|--------------------------------------------------|--------|---------|--------|--------|-------------|
| Provision                                        | Х      | Х       | Х      | Х      | Х           |
| Clone                                            | Х      | Х       | Х      | Х      | Х           |
| Cold Migrate                                     | Х      | Х       | Х      | Х      | Х           |
| Shutdown                                         | Х      | Х       | Х      | Х      | Х           |
| Destroy                                          | X      | Х       | Х      | Х      | Х           |
| Suspend                                          | Х      | Х       | Х      | Х      | Х           |
| Pause                                            |        |         |        |        |             |
| Resume                                           |        |         |        |        |             |

| ZENworks<br>Orchestrator<br>Managed VM<br>Action | SUSE 9 | SUSE 10 | RHEL 4 | RHEL 5 | Other Linux |
|--------------------------------------------------|--------|---------|--------|--------|-------------|
| Create<br>Template                               | Х      | Х       | Х      | Х      | Χ           |
| Hot Migrate                                      |        |         |        |        |             |
| Checkpoint                                       | Х      | Х       | Х      | Х      | Х           |
| Restore                                          | Х      | Х       | Х      | Х      | Х           |
| Install<br>Orchestrator<br>Agent                 | Х      | Х       |        |        |             |
| Make<br>Standalone                               | Х      | Х       | Х      | Х      | Χ           |
| Check Status                                     | Х      | Х       | Х      | Х      | Х           |
| Personalize                                      |        |         |        |        |             |

Save Config

#### B.3.2 SLES 10 SP 1

 Table B-7
 ZENworks Orchestrator VM Actions Supported for SLES 10 SP 1 Using VMware Server

| ZENworks<br>Orchestrator<br>Managed VM<br>Action | SUSE 9 | SUSE 10 | RHEL 4 | RHEL 5 | Other Linux | Windows |
|--------------------------------------------------|--------|---------|--------|--------|-------------|---------|
| Provision                                        | Х      | Х       | Х      | Х      | Х           | Х       |
| Clone                                            | Х      | Х       | Х      | Х      | Х           | Х       |
| Cold Migrate                                     | Х      | Х       | Х      | Х      | Х           | Х       |
| Shutdown                                         | Х      | Х       | Х      | Х      | Х           | Х       |
| Destroy                                          | Х      | Х       | Х      | Х      | Х           | Х       |
| Suspend                                          | Х      | Х       | Х      | Х      | Х           | Х       |
| Pause                                            |        |         |        |        |             |         |
| Resume                                           |        |         |        |        |             |         |
| Create<br>Template                               | Х      | Х       | Х      | Х      | Х           | Х       |
| Hot Migrate                                      |        |         |        |        |             |         |
| Checkpoint                                       | Х      | Х       | Х      | Х      | Х           | X       |
| Restore                                          | Х      | Х       | Х      | Х      | Х           | Х       |

| ZENworks<br>Orchestrator<br>Managed VM<br>Action | SUSE 9 | SUSE 10 | RHEL 4 | RHEL 5 | Other Linux | Windows |
|--------------------------------------------------|--------|---------|--------|--------|-------------|---------|
| Install<br>Orchestrator<br>Agent                 | Х      | Х       | Х      | Х      |             | Х       |
| Make<br>Standalone                               | Х      | Х       | Х      | Х      | Х           | Х       |
| Check Status                                     | Х      | Х       | Х      | Х      | Х           | Х       |
| Personalize                                      | Х      | Х       | Х      | Х      |             | Х       |
| Save Config                                      | Х      | Х       | Х      | Х      | Х           | Х       |

#### **B.3.3 RHEL 4**

 Table B-8
 ZENworks Orchestrator VM Actions Supported for RHEL 4 Using VMware Server

| ZENworks<br>Orchestrator<br>Managed VM<br>Action | SUSE 9 | SUSE 10 | RHEL 4 | RHEL 5 | Other Linux | Windows |
|--------------------------------------------------|--------|---------|--------|--------|-------------|---------|
| Provision                                        | Х      | Х       | Х      | Х      | Х           | Х       |
| Clone                                            | Х      | Х       | Х      | Х      | Х           | Х       |
| Cold Migrate                                     | Х      | Х       | Х      | Х      | Х           | Х       |
| Shutdown                                         | Х      | Х       | Х      | Х      | Х           | Х       |
| Destroy                                          | Х      | Х       | Х      | Х      | Х           | Х       |
| Suspend                                          | Х      | Х       | Х      | Х      | Х           | Х       |
| Pause                                            |        |         |        |        |             |         |
| Resume                                           |        |         |        |        |             |         |
| Create<br>Template                               | Х      | Х       | Х      | Х      | Х           | Х       |
| Hot Migrate                                      |        |         |        |        |             |         |
| Checkpoint                                       | Х      | Х       | Х      | Х      | Х           | Х       |
| Restore                                          | Х      | Х       | Х      | Х      | Х           | Х       |
| Install<br>Orchestrator<br>Agent                 | Х      | Х       | X      | Х      |             | Х       |
| Make<br>Standalone                               | Х      | Х       | Х      | Х      | Х           | Х       |
| Check Status                                     | Х      | Х       | Х      | Х      | Х           | Х       |

| ZENworks<br>Orchestrator<br>Managed VM<br>Action | SUSE 9 | SUSE 10 | RHEL 4 | RHEL 5 | Other Linux | Windows |  |
|--------------------------------------------------|--------|---------|--------|--------|-------------|---------|--|
| Personalize                                      | Х      | Х       | Χ      | Х      |             | Х       |  |
| Save Config                                      | Х      | Х       | Х      | Х      | Х           | Х       |  |

#### **B.3.4 RHEL 5**

 Table B-9
 ZENworks Orchestrator VM Actions Supported for RHEL 5 Using VMware Server

| ZENworks<br>Orchestrator<br>Managed VM<br>Action | SUSE 9 | SUSE 10 | RHEL 4 | RHEL 5 | Other Linux | Windows |
|--------------------------------------------------|--------|---------|--------|--------|-------------|---------|
| Provision                                        | Х      | Х       | Х      | Х      | Х           | Х       |
| Clone                                            | Х      | Х       | Х      | Х      | Х           | Х       |
| Cold Migrate                                     | Х      | Х       | Х      | Х      | Х           | Х       |
| Shutdown                                         | Х      | Х       | Х      | Х      | Х           | Х       |
| Destroy                                          | Х      | Х       | Х      | Х      | Х           | Х       |
| Suspend                                          | Х      | X       | Х      | Х      | Х           | X       |
| Pause                                            |        |         |        |        |             |         |
| Resume                                           |        |         |        |        |             |         |
| Create<br>Template                               | Х      | Х       | Х      | Х      | Х           | Х       |
| Hot Migrate                                      |        |         |        |        |             |         |
| Checkpoint                                       | Х      | Х       | Х      | Х      | Х           | Х       |
| Restore                                          | Х      | Х       | Х      | Х      | Х           | Х       |
| Install<br>Orchestrator<br>Agent                 | Х      | Х       | X      | Х      |             | Х       |
| Make<br>Standalone                               | Х      | Х       | Х      | Х      | Х           | X       |
| Check Status                                     | Х      | X       | Х      | Х      | Х           | Х       |
| Personalize                                      | Х      | Х       | Х      | Х      |             | Х       |
| Save Config                                      | X      | Х       | Χ      | Х      | Χ           | X       |

#### **B.3.5 Windows**

 Table B-10
 ZENworks Orchestrator VM Actions Supported for Windows Using VMware Server

| ZENworks<br>Orchestrator<br>Managed VM<br>Action | SUSE 9 | SUSE 10 | RHEL 4 | RHEL 5 | Other Linux | Windows |
|--------------------------------------------------|--------|---------|--------|--------|-------------|---------|
| Provision                                        | Х      | Х       | Х      | Х      | Х           | X       |
| Clone                                            | Х      | Х       | Х      | Х      | Х           | Х       |
| Cold Migrate                                     | Х      | Х       | Х      | Х      | Х           | Х       |
| Shutdown                                         | Х      | Х       | Х      | Х      | Х           | Х       |
| Destroy                                          | Х      | Х       | Х      | Х      | Х           | Х       |
| Suspend                                          | Х      | Х       | Х      | Х      | Х           | Х       |
| Pause                                            |        |         |        |        |             |         |
| Resume                                           |        |         |        |        |             |         |
| Create<br>Template                               | Х      | Х       | Х      | Х      | Х           | Х       |
| Hot Migrate                                      |        |         |        |        |             |         |
| Checkpoint                                       | Х      | Х       | Х      | Х      | Х           | Х       |
| Restore                                          | Х      | Х       | Х      | Х      | Х           | Х       |
| Install<br>Orchestrator<br>Agent                 | X      | Х       | X      | Х      | Х           | Х       |
| Make<br>Standalone                               | Х      | Х       | Х      | Х      | Х           | Х       |
| Check Status                                     | Х      | Х       | Х      | Х      | Х           | Х       |
| Personalize                                      | Х      | Х       | Х      | Х      |             | Х       |
| Save Config                                      | Х      | Х       | Х      | Х      | Х           | Х       |
|                                                  |        |         |        |        |             |         |

## **B.4 VMware Virtual Center**

The VMware Virtual Center hypervisor runs on SLES 10, SLES 10 SP 1, RHEL 4, RHEL 5, and Windows Server 2003 host machines. The following tables represent the ZENworks Orchestrator VM actions and whether or not ZENworks Orchestrator can perform that action on the guest operating system. The tables are listed according to host operating system.

**NOTE:** Host operating systems are dependant on the VMware Virtual Center support matrix.

 Table B-11
 ZENworks Orchestrator VM Actions Supported Guest Operating Systems Using VMware Server

| ZENworks<br>Orchestrator<br>Managed VM<br>Action | SUSE 8 | SUSE 9 | SUSE 10 | RHEL 4 | RHEL 5 | Other Linux | Windows |
|--------------------------------------------------|--------|--------|---------|--------|--------|-------------|---------|
| Provision                                        | Х      | Х      | Х       | Х      | Х      | Х           | Х       |
| Clone                                            | Х      | Х      | Х       | Х      | Х      | Х           | Х       |
| Cold<br>Migrate                                  | Х      | Х      | Х       | Х      | Х      | Х           | X       |
| Shutdown                                         | Х      | Х      | Х       | Х      | Х      | Х           | Х       |
| Destroy                                          | Х      | Х      | Х       | Х      | Х      | Х           | Х       |
| Suspend                                          | Х      | Х      | Х       | Х      | Х      | Х           | Х       |
| Pause                                            |        |        |         |        |        |             |         |
| Resume                                           |        |        |         |        |        |             |         |
| Create<br>Template                               | Х      | Х      | Х       | Х      | Х      | Х           | Х       |
| Hot Migrate                                      | Х      | Х      | Х       | Х      | Х      | Х           | Х       |
| Checkpoint                                       | Х      | Х      | Х       | Х      | Х      | Х           | Х       |
| Restore                                          | Х      | Х      | Х       | Х      | Х      | Х           | Х       |
| Install<br>Orchestrator<br>Agent                 | X      | Х      | Х       | X      | Х      | X           | X       |
| Make<br>Standalone                               | Х      | Х      | Х       | Х      | Х      | X           | Х       |
| Check<br>Status                                  | Х      | Х      | Х       | Х      | Х      | Х           | Х       |
| Personalize                                      | Х      | Х      | Х       | Х      | Х      |             | Х       |
| Save Config                                      | Х      | Х      | Х       | Х      | Х      | Х           | Х       |

## **B.5 Xen VM Technology**

The following sections represent Xen VM technologies.

- Section B.5.1, "SLES 10," on page 99
- Section B.5.2, "SLES 10 SP 1," on page 99
- Section B.5.3, "RHEL 4," on page 100
- Section B.5.4, "RHEL 5," on page 101

#### **B.5.1 SLES 10**

 Table B-12
 ZENworks Orchestrator VM Actions Supported for SLES 10 Using Xen

| ZENworks<br>Orchestrator<br>Managed VM<br>Action | SUSE 9 | SUSE 10 | RHEL 4 | RHEL 5 | Other Linux |
|--------------------------------------------------|--------|---------|--------|--------|-------------|
| Provision                                        | X      | Х       | Х      | Х      | Χ           |
| Clone                                            | X      | Х       | Х      | Х      | Х           |
| Cold Migrate                                     | Х      | Х       | Х      | Х      | Х           |
| Shutdown                                         | Х      | Х       | Х      | Х      | Х           |
| Destroy                                          | Х      | Х       | Х      | Х      | Х           |
| Suspend                                          | Х      | Х       | Х      | Х      | Х           |
| Pause                                            |        |         |        |        |             |
| Resume                                           |        |         |        |        |             |
| Create<br>Template                               | Х      | Х       | Х      | Х      | Х           |
| Hot Migrate                                      |        |         |        |        |             |
| Checkpoint                                       | Х      | Х       | Х      | Х      | Х           |
| Restore                                          | Х      | Х       | Х      | Х      | Х           |
| Install<br>Orchestrator<br>Agent                 | Х      | Х       |        |        |             |
| Make<br>Standalone                               | Х      | Х       | Х      | Х      | Х           |
| Check Status                                     | X      | Х       | Х      | Х      | Х           |
| Personalize                                      |        |         |        |        |             |
| Save Config                                      |        |         |        |        |             |

Save Config

#### **B.5.2 SLES 10 SP 1**

 Table B-13
 ZENworks Orchestrator VM Actions Supported for SLES 10 SP 1 Using Xen

| ZENworks<br>Orchestrator<br>Managed VM<br>Action | SUSE 9 | SUSE 10 | RHEL 4 | RHEL 5 | Other Linux | Windows |
|--------------------------------------------------|--------|---------|--------|--------|-------------|---------|
| Provision                                        | Х      | Х       | Х      | Х      | Х           | Х       |
| Clone                                            | Х      | Х       | Х      | Х      | Х           | Х       |

| ZENworks<br>Orchestrator<br>Managed VM<br>Action | SUSE 9 | SUSE 10 | RHEL 4 | RHEL 5 | Other Linux | Windows |
|--------------------------------------------------|--------|---------|--------|--------|-------------|---------|
| Cold Migrate                                     | Х      | Х       | Х      | Х      | X           | Х       |
| Shutdown                                         | Х      | Х       | Х      | Х      | Х           | Х       |
| Destroy                                          | Х      | Х       | Х      | Х      | Х           | Х       |
| Suspend                                          | Х      | Х       | Х      | Х      | Х           | Х       |
| Pause                                            | Х      | Х       | Х      | Х      | Х           | Х       |
| Resume                                           | Х      | Х       | Х      | Х      | X           | Х       |
| Create<br>Template                               | Х      | Х       | Х      | Х      | Х           | Х       |
| Hot Migrate                                      | Х      | Х       | Х      | Х      | X           | Х       |
| Checkpoint                                       | Х      | Х       | Х      | Х      | Х           | Х       |
| Restore                                          | Х      | Х       | Х      | Х      | Х           | Х       |
| Install<br>Orchestrator<br>Agent                 | X      | Х       | X      | Х      |             | Х       |
| Make<br>Standalone                               | Х      | Х       | Х      | Х      | Х           | Х       |
| Check Status                                     | Х      | Х       | Х      | Х      | Х           | Х       |
| Personalize                                      | Х      | Х       | Х      | Х      |             | Х       |
| Save Config                                      | Х      | Х       | Х      | Х      | Х           | Х       |

#### **B.5.3 RHEL 4**

 Table B-14
 ZENworks Orchestrator VM Actions Supported for RHEL 4 Using Xen

| ZENworks<br>Orchestrator<br>Managed VM<br>Action | SUSE 9 | SUSE 10 | RHEL 4 | RHEL 5 | Other Linux | Windows |
|--------------------------------------------------|--------|---------|--------|--------|-------------|---------|
| Provision                                        | Х      | Х       | Х      | Х      | X           | Х       |
| Clone                                            | Х      | Х       | Х      | Х      | X           | Х       |
| Cold Migrate                                     | Х      | Х       | Х      | Х      | X           | Х       |
| Shutdown                                         | Х      | Х       | Х      | Х      | X           | Х       |
| Destroy                                          | Х      | Х       | Х      | Х      | X           | Х       |
| Suspend                                          | Х      | Х       | Х      | Х      | X           | Х       |
| Pause                                            | Х      | Х       | Х      | Х      | Х           | Х       |
|                                                  |        |         |        |        |             |         |

| ZENworks<br>Orchestrator<br>Managed VM<br>Action | SUSE 9 | SUSE 10 | RHEL 4 | RHEL 5 | Other Linux | Windows |
|--------------------------------------------------|--------|---------|--------|--------|-------------|---------|
| Resume                                           | Х      | Х       | Х      | Х      | Х           | Х       |
| Create<br>Template                               | Х      | Х       | Х      | Х      | Х           | Х       |
| Hot Migrate                                      |        |         |        |        |             |         |
| Checkpoint                                       | Х      | Х       | Х      | Х      | Х           | Х       |
| Restore                                          | Х      | Х       | Х      | Х      | Х           | Х       |
| Install<br>Orchestrator<br>Agent                 | Х      | Х       | Х      | Х      |             | Х       |
| Make<br>Standalone                               | Х      | Х       | Х      | Х      | Х           | Х       |
| Check Status                                     | Х      | Х       | Х      | Х      | Х           | Х       |
| Personalize                                      | Х      | Х       | Х      | Х      |             | X       |
| Save Config                                      | Х      | Х       | Х      | Х      | Х           | Х       |

## **B.5.4 RHEL 5**

 Table B-15
 ZENworks Orchestrator VM Actions Supported for RHEL 5 Using Xen

| ZENworks<br>Orchestrator<br>Managed VM<br>Action | SUSE 9 | SUSE 10 | RHEL 4 | RHEL 5 | Other Linux | Windows |
|--------------------------------------------------|--------|---------|--------|--------|-------------|---------|
| Provision                                        | Х      | Х       | Х      | Х      | Х           | Х       |
| Clone                                            | Х      | Х       | Х      | Х      | Х           | Х       |
| Cold Migrate                                     | Х      | Х       | Х      | Х      | Х           | X       |
| Shutdown                                         | Х      | Х       | Х      | Х      | Х           | Х       |
| Destroy                                          | Х      | Х       | Х      | Х      | Х           | Х       |
| Suspend                                          | Х      | Х       | Х      | Х      | Х           | Х       |
| Pause                                            | Х      | Х       | Х      | Х      | Х           | Х       |
| Resume                                           | Х      | Х       | Х      | Х      | Х           | Х       |
| Create<br>Template                               | Х      | Х       | Х      | Х      | Х           | Х       |
| Hot Migrate                                      |        |         |        |        |             |         |
| Checkpoint                                       | Х      | Х       | Х      | Х      | Х           | Х       |
| Restore                                          | Х      | Х       | Χ      | X      | Х           | Х       |

| ZENworks<br>Orchestrator<br>Managed VM<br>Action | SUSE 9 | SUSE 10 | RHEL 4 | RHEL 5 | Other Linux | Windows |
|--------------------------------------------------|--------|---------|--------|--------|-------------|---------|
| Install<br>Orchestrator<br>Agent                 | X      | Х       | X      | Х      |             | Х       |
| Make<br>Standalone                               | Х      | Х       | Х      | Х      | Х           | Х       |
| Check Status                                     | Х      | Х       | Х      | Х      | Х           | Х       |
| Personalize                                      | Х      | Х       | Х      | Х      |             | Х       |
| Save Config                                      | Х      | Х       | Х      | Х      | Х           | Х       |

## **B.6 VMware Server Technology**

The following sections represent VMware Server technologies.

- Section B.6.1, "SLES 10," on page 102
- Section B.6.2, "SLES 10 SP 1," on page 103
- Section B.6.3, "RHEL 4," on page 104
- Section B.6.4, "RHEL 5," on page 105
- Section B.6.5, "Windows," on page 105

#### **B.6.1 SLES 10**

 Table B-16
 ZENworks Orchestrator VM Actions Supported for SLES 10 Using VMware Server

| ZENworks<br>Orchestrator<br>Managed VM<br>Action | SUSE 9 | SUSE 10 | RHEL 4 | RHEL 5 | Other Linux |
|--------------------------------------------------|--------|---------|--------|--------|-------------|
| Provision                                        | Х      | Х       | Х      | Х      | Х           |
| Clone                                            | Х      | Х       | Х      | Х      | Х           |
| Cold Migrate                                     | Х      | Х       | Х      | Х      | Х           |
| Shutdown                                         | Х      | Х       | Х      | Х      | Х           |
| Destroy                                          | Х      | Х       | Х      | Х      | Х           |
| Suspend                                          | Х      | Х       | Х      | Х      | Х           |
| Pause                                            |        |         |        |        |             |
| Resume                                           |        |         |        |        |             |
| Create<br>Template                               | Х      | Х       | Х      | Х      | Х           |
| Hot Migrate                                      |        |         |        |        |             |

| ZENworks<br>Orchestrator<br>Managed VM<br>Action | SUSE 9 | SUSE 10 | RHEL 4 | RHEL 5 | Other Linux |
|--------------------------------------------------|--------|---------|--------|--------|-------------|
| Checkpoint                                       | Х      | Х       | Х      | Х      | Х           |
| Restore                                          | Х      | Х       | Х      | Х      | Х           |
| Install<br>Orchestrator<br>Agent                 | Х      | Х       |        |        |             |
| Make<br>Standalone                               | Х      | Х       | Х      | X      | X           |
| Check Status                                     | Х      | Х       | Х      | Х      | Х           |
| Personalize                                      |        |         |        |        |             |

Save Config

#### B.6.2 SLES 10 SP 1

 Table B-17
 ZENworks Orchestrator VM Actions Supported for SLES 10 SP 1 Using VMware Server

| ZENworks<br>Orchestrator<br>Managed VM<br>Action | SUSE 9 | SUSE 10 | RHEL 4 | RHEL 5 | Other Linux | Windows |
|--------------------------------------------------|--------|---------|--------|--------|-------------|---------|
| Provision                                        | Х      | X       | Х      | Х      | Х           | Х       |
| Clone                                            | Х      | Х       | Х      | Х      | Х           | Х       |
| Cold Migrate                                     | Х      | Х       | Х      | Х      | X           | Х       |
| Shutdown                                         | Х      | Х       | Х      | Х      | X           | Х       |
| Destroy                                          | Х      | Х       | Х      | Х      | Х           | Х       |
| Suspend                                          | Х      | Х       | Х      | Х      | X           | Х       |
| Pause                                            |        |         |        |        |             |         |
| Resume                                           |        |         |        |        |             |         |
| Create<br>Template                               | Х      | Х       | Х      | Х      | Х           | Х       |
| Hot Migrate                                      |        |         |        |        |             |         |
| Checkpoint                                       | Х      | Х       | Х      | Х      | Х           | Х       |
| Restore                                          | Х      | Х       | Х      | Х      | Х           | Х       |
| Install<br>Orchestrator<br>Agent                 | X      | Х       | X      | Х      |             | Х       |

| ZENworks<br>Orchestrator<br>Managed VM<br>Action | SUSE 9 | SUSE 10 | RHEL 4 | RHEL 5 | Other Linux | Windows |
|--------------------------------------------------|--------|---------|--------|--------|-------------|---------|
| Make<br>Standalone                               | Х      | Х       | Х      | Х      | Х           | Х       |
| Check Status                                     | Х      | Х       | Х      | Х      | Х           | Х       |
| Personalize                                      | Х      | Х       | Х      | Х      |             | Х       |
| Save Config                                      | Х      | Х       | Х      | Х      | Х           | Χ       |

#### **B.6.3 RHEL 4**

 Table B-18
 ZENworks Orchestrator VM Actions Supported for RHEL 4 Using VMware Server

| ZENworks<br>Orchestrator<br>Managed VM<br>Action | SUSE 9 | SUSE 10 | RHEL 4 | RHEL 5 | Other Linux | Windows |
|--------------------------------------------------|--------|---------|--------|--------|-------------|---------|
| Provision                                        | Х      | Х       | Х      | Х      | Х           | Х       |
| Clone                                            | Х      | Х       | Х      | Х      | X           | Х       |
| Cold Migrate                                     | Х      | Х       | Х      | Х      | Х           | Х       |
| Shutdown                                         | Х      | Х       | Х      | Х      | Х           | Х       |
| Destroy                                          | Х      | Х       | Х      | Х      | Х           | Х       |
| Suspend                                          | Х      | Х       | Х      | Х      | Х           | Х       |
| Pause                                            |        |         |        |        |             |         |
| Resume                                           |        |         |        |        |             |         |
| Create<br>Template                               | Х      | Х       | Х      | Х      | Х           | Х       |
| Hot Migrate                                      |        |         |        |        |             |         |
| Checkpoint                                       | Х      | Х       | Х      | Х      | Х           | Х       |
| Restore                                          | Х      | Х       | Х      | Х      | Х           | Х       |
| Install<br>Orchestrator<br>Agent                 | X      | Х       | X      | Х      |             | Х       |
| Make<br>Standalone                               | Х      | Х       | Х      | Х      | Х           | Х       |
| Check Status                                     | Х      | Х       | Х      | Х      | X           | X       |
| Personalize                                      | Х      | Х       | Х      | Х      |             | Х       |
| Save Config                                      | Х      | Х       | Х      | Х      | X           | Х       |
|                                                  |        |         |        |        |             |         |

#### **B.6.4 RHEL 5**

 Table B-19
 ZENworks Orchestrator VM Actions Supported for RHEL 5 Using VMware Server

| ZENworks<br>Orchestrator<br>Managed VM<br>Action | SUSE 9 | SUSE 10 | RHEL 4 | RHEL 5 | Other Linux | Windows |
|--------------------------------------------------|--------|---------|--------|--------|-------------|---------|
| Provision                                        | Х      | Х       | Х      | Х      | Х           | Х       |
| Clone                                            | Х      | Х       | Х      | Х      | Х           | Х       |
| Cold Migrate                                     | Х      | Х       | Х      | Х      | Х           | Х       |
| Shutdown                                         | Х      | Х       | Х      | Х      | Х           | Х       |
| Destroy                                          | Х      | Х       | Х      | Х      | Х           | Х       |
| Suspend                                          | Х      | Х       | Х      | Х      | Х           | Х       |
| Pause                                            |        |         |        |        |             |         |
| Resume                                           |        |         |        |        |             |         |
| Create<br>Template                               | Х      | Х       | Х      | Х      | Х           | Х       |
| Hot Migrate                                      |        |         |        |        |             |         |
| Checkpoint                                       | Х      | Х       | Х      | Х      | Х           | Х       |
| Restore                                          | Х      | Х       | Х      | Х      | Х           | Х       |
| Install<br>Orchestrator<br>Agent                 | X      | Х       | Х      | Х      |             | Х       |
| Make<br>Standalone                               | Х      | Х       | Х      | Х      | Х           | Х       |
| Check Status                                     | Х      | Х       | Х      | Х      | Х           | Χ       |
| Personalize                                      | Х      | Х       | Х      | Х      |             | Х       |
| Save Config                                      | Х      | Х       | Х      | Х      | Х           | Х       |
|                                                  |        |         |        |        |             |         |

#### **B.6.5 Windows**

 $\textbf{\textit{Table B-20}} \quad \textit{ZENworks Orchestrator VM Actions Supported for Windows Using VMware Server}$ 

| ZENworks<br>Orchestrator<br>Managed VM<br>Action | SUSE 9 | SUSE 10 | RHEL 4 | RHEL 5 | Other Linux | Windows |
|--------------------------------------------------|--------|---------|--------|--------|-------------|---------|
| Provision                                        | Х      | Х       | Х      | Х      | Х           | Х       |
| Clone                                            | Х      | Х       | Х      | Х      | Х           | Х       |

| Orchestrator Managed VM Action         SUSE 9         SUSE 10         RHEL 4         RHEL 5         Other Linux           Cold Migrate         X         X         X         X         X         X           Shutdown         X         X         X         X         X         X           Destroy         X         X         X         X         X         X           Suspend         X         X         X         X         X         X           Pause         Resume         Create         X         X         X         X         X         X           Hot Migrate         Checkpoint         X         X         X         X         X         X         X           Restore         X         X         X         X         X         X         X           Install         X         X         X         X         X         X         X           Make         X         X         X         X         X         X         X           Check Status         X         X         X         X         X         X         X                                                                                                    | ZENworks                   |        |         |        |        |             |         |
|----------------------------------------------------------------------------------------------------|----------------------------|--------|---------|--------|--------|-------------|---------|
| Shutdown         X         X<                                                                                            | Orchestrator<br>Managed VM | SUSE 9 | SUSE 10 | RHEL 4 | RHEL 5 | Other Linux | Windows |
| Destroy         X         X </td <td>Cold Migrate</td> <td>Х</td> <td>Х</td> <td>Х</td> <td>Х</td> <td>Х</td> <td>Х</td> | Cold Migrate               | Х      | Х       | Х      | Х      | Х           | Х       |
| Suspend         X         X         X         X           Pause         Resume         X         X                                                                                                    | Shutdown                   | Х      | Х       | Х      | Х      | Х           | Х       |
| Pause           Resume           Create X X X X X X X           Template           Hot Migrate           Checkpoint X X X X X X X           Restore X X X X X X X X X           Install X X X X X X X X X X X X X X X X X X                                                                                                    | Destroy                    | Х      | Х       | Х      | Х      | Х           | Х       |
| Create                                                                                                    | Suspend                    | Х      | Х       | Х      | Х      | Х           | Х       |
| Create         X         X         X         X         X           Template         Hot Migrate         Checkpoint         X         X         <                                                                                       | Pause                      |        |         |        |        |             |         |
| Template           Hot Migrate           Checkpoint X                                                                                                    | Resume                     |        |         |        |        |             |         |
| Checkpoint         X         X         X         X         X           Restore         X         X         X         X         X           Install         X         X         X         X         X           Orchestrator Agent         X         X         X         X         X           Make         X         X         X         X         X           Standalone         X         X         X         X         X                                                                                                    |                            | Х      | Х       | Х      | Х      | Х           | Х       |
| Restore         X         X </td <td>Hot Migrate</td> <td></td> <td></td> <td></td> <td></td> <td></td> <td></td>        | Hot Migrate                |        |         |        |        |             |         |
| Install                                                                                                    | Checkpoint                 | Х      | Х       | Х      | Х      | Х           | Х       |
| Orchestrator           Agent         X         X         X         X         X           Make         X         X         X         X         X           Standalone         Check Status         X         X         X         X                                                                                                    | Restore                    | Х      | Х       | Х      | Х      | Х           | Х       |
| Standalone  Check Status X X X X X                                                                                                    | Orchestrator               | X      | Х       | X      | Х      | Х           | Х       |
|                                                                                                    |                            | Х      | Х       | Х      | Х      | Х           | Х       |
| Personalize X X X X                                                                                                    | Check Status               | Х      | Х       | Х      | Х      | Х           | Х       |
|                                                                                                    | Personalize                | Х      | Х       | Х      | Х      |             | Х       |
| Save Config X X X X X                                                                                                    | Save Config                | Х      | Х       | Х      | Х      | Х           | Х       |

## **B.7 VMware Virtual Center**

**NOTE:** Host operating systems are dependent on the VMware Virtual Center support matrix.

 Table B-21
 ZENworks Orchestrator VM Actions Supported Guest Operating Systems Using VMware Server

| ZENworks<br>Orchestrator<br>Managed VM<br>Action | SUSE 8 | SUSE 9 | SUSE 10 | RHEL 4 | RHEL 5 | Other Linux | Windows |
|--------------------------------------------------|--------|--------|---------|--------|--------|-------------|---------|
| Provision                                        | Х      | Х      | Х       | Х      | Х      | Х           | Χ       |
| Clone                                            | Х      | Х      | Х       | Х      | Х      | Х           | Х       |
| Cold<br>Migrate                                  | Х      | Х      | Х       | Х      | Х      | Х           | X       |
| Shutdown                                         | Х      | Х      | Х       | Х      | Х      | Х           | Χ       |
| Destroy                                          | Х      | Х      | Х       | Х      | Х      | Х           | Х       |

| ZENworks<br>Orchestrator<br>Managed VM<br>Action | SUSE 8 | SUSE 9 | SUSE 10 | RHEL 4 | RHEL 5 | Other Linux | Windows |
|--------------------------------------------------|--------|--------|---------|--------|--------|-------------|---------|
| Suspend                                          | Х      | Х      | Х       | Х      | Х      | Х           | Χ       |
| Pause                                            |        |        |         |        |        |             |         |
| Resume                                           |        |        |         |        |        |             |         |
| Create<br>Template                               | Х      | Х      | Х       | Х      | Х      | Х           | X       |
| Hot Migrate                                      | Х      | Х      | Х       | Х      | Х      | Х           | Х       |
| Checkpoint                                       | Х      | Х      | Х       | Х      | Х      | Х           | Х       |
| Restore                                          | Х      | Х      | Х       | Х      | Х      | Х           | Χ       |
| Install<br>Orchestrator<br>Agent                 | X      | Х      | Х       | Х      | Х      | Х           | X       |
| Make<br>Standalone                               | Х      | Х      | Х       | Х      | Х      | Х           | Х       |
| Check<br>Status                                  | Х      | Х      | Х       | Х      | Х      | Х           | Х       |
| Personalize                                      | X      | Х      | Х       | Х      | Х      |             | Х       |
| Save Config                                      | Х      | Х      | Х       | Х      | Х      | Х           | Х       |

## **B.8 Virtual Machine Crash Responses**

When you design a VM with the VM Builder, the VM crash direction is default set to shut down the VM. However, after you have built and installed the VM you can change its crash directions to any other options.

 Table B-22
 VM Crash Directions

| Direction                     | Explanation                                                                                                    |
|-------------------------------|----------------------------------------------------------------------------------------------------|
| Shut down                     | If the VM crashes, the host operating system alerts the administrator and shuts down the VM. It remains in its shutdown state until it is restarted by the administrator.                       |
| Save Coredump; then Shut down | If the VM crashes, the host operating system saves the core dump, alerts the administrator, and shuts down the VM. It remains in its shutdown state until it is restarted by the administrator. |
| Restart                       | If the VM crashes, the host operating system alerts the administrator and the VM automatically restarts.                                                                                        |

| Direction                   | Explanation                                                                                                    |
|-----------------------------|----------------------------------------------------------------------------------------------------|
| Save Coredump; then Restart | If the VM crashes, the host operating system alerts the administrator, saves the core dump, and the VM automatically restarts.                                                |
| Preserve the image as is    | If the VM crashes, the host operating system alerts the administrator and preserves the image in its crashed state until the administrator decides the next course of action. |
| Rename; then Restart        | If the VM crashes, the host operating system alerts the administrator, renames the image, then restarts the renamed image.                                                    |

## **Connecting to VMware Virtual Center**

- 1 Make sure that the Windows Orchestrator Agent is installed and started on the Windows host running Virtual Center.
- 2 Turn on 1.x compatibility by running regedit.exe on the Virtual Center, then navigate to HKLM\SOFTWARE\VMware, Inc.\VMware VirtualCenter\
- **3** Check for a key called CompatibleWith1xWebService. If necessary, create the key and set its value to 1.
- **4** Restart Virtual Center or reboot the server.

See the VMware Infrastructure SDK 2.0.1-1.x Compatibility Notes (http://www.vmware.com/ support/developer/vc-sdk/SDK2.0.1-1.x-Compatibility-Notes.html) for more detail.

- **5** J2RE with version 1.4.2 is installed on the Windows system running VirtualCenter.
  - The JREs that ship with VirtualCenter and with the Novell Agent are version 1.5. Version 1.4.2 15 can be downloaded from the Sun\* Download Center (https://sdlc4a.sun.com/ECom/ EComActionServlet; jsessionid=88B0E4E7E868F2F6C671427ACC9C0D13).
- **6** On the server where Virtual Center is installed, find the rui.crt certificate.
  - On Windows, the default location is: C:\Documents and Settings\All Users\Application Data\VMware\VMware\VirtualCenter\SSL\rui.crt.
- 7 Create a VCenter Certs directory at the top level by entering mkdir C:\VCenter Certs\.
- **8** Copy rui.crt to C:\VCenter Certs\.
- 9 Run keytool.
  - The default location is C:\Program Files\VMware\VMware VirtualCenter 2.0\jre\bin\keytool.exe.
- 10 Enter cd C:\VCenter Certs\[path]keytool -import -keystore keystore -file rui.crt
- **11** Enter a password when prompted.
- **12** In Orchestrator Console, edit the vcenter policy by entering the URL, username, and password.
- **13** Save the changes.
- **14** Discover VM hosts.
- **15** Discover VM images.

- **16** If the VM images are not listed in the tree, restart the Orchestrator Console.
- **17** In the Orchestrator Console, enter the vcenter-client policy to point to: C:\VCenter\_Certs\keystore, then save the change.
- **18** Drag and drop the vcenter and vcenter\_client policies to the server where Virtual Center is running.
- **19** Discover VM hosts.
- **20** Discover VM images.
- **21** If the VM images are not listed in the tree, restart the Orchestrator Console.

NOTE: VM host discovery on the vcenter adapter can fail because VM host discovery with Virtual Center requires JRE 1.4.2 to be installed on the Windows-based VirtualCenter host. The JRE that ships with the Orchestrator Agent and with VMware Virtual Center is JRE 1.5.

## Sample Jobs

\*\* \*\* \*\*

To develop your own jobs to manage, provision, and control your VMs in your data center see the sample job attached or refer to "Virtual Machine Job Development" in the Novell ZENworks Orchestrator 1.2 Developer Guide and Reference.

This chapter has a sample job that can be run in the Novell® ZENworks® Orchestrator Console to aid you in managing your VMs in your data center.

Section C.1, "Installing the ZENworks Orchestrator Agent on an Apache Virtual Machine," on

## C.1 Installing the ZENworks Orchestrator Agent on an Apache Virtual Machine

This job is designed to help you to install the Orchestrator Agent on all VMs running Apache. You can cut and paste this job into your Orchestrator Console or you can use this job as a template from which to make new jobs.

```
Search for a VM Grid objects using Constraints and
run a VM operation on them.
class test(Job):
     def job started event(self):
        # collect all VM Instances whose resource ID
        # starts with the string "apache"
        a = AndConstraint()
        e1 = EqConstraint()
        e1.setFact("resource.type")
        e1.setValue("VM")
        a.add(e1)
        e2 = EqConstraint()
        e2.setValue("apache*")
        e2.setMatchMode(EqConstraint.MATCH MODE REGEXP)
        e2.setFact("resource.id")
        a.add(e2)
        vms = getMatrix().getGridObjects(TYPE RESOURCE, a, None)
        for vm in vms:
            vm.installAgent()
```